# **INSPIRON™ الطراز**

**دليل اإلعداد**

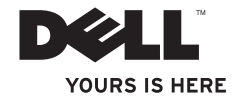

# **INSPIRON™ الطراز**

**دليل اإلعداد**

PP42L الطراز

### **المالحظات والتنبيهات والتحذيرات**

**مالحظة:** تشير كلمة "مالحظة" إلى معلومات مهمة تساعدك على تحقيق أقصى استفادة من الكمبيوتر. **تنبيه: تشير كلمة "تنبيه" إلى احتمال تلف المكونات المادية أو فقدان البيانات، ويخبرك بكيفية تجنب المشكلة. تحذير: تشير كلمة "تحذير" إلى احتمال حدوث تلف بالممتلكات أو إصابة جسدية أو الوفاة.**

 $\mathcal{L}=\mathcal{L}$  , we can also the set of the set of the set of the set of the set of the set of the set of the set of the set of the set of the set of the set of the set of the set of the set of the set of the set of the s

**حقوق النشر © لعام 2009 لشركة .Inc Dell كافة الحقوق محفوظة.**

يُ ً حظر تماما إعادة إصدار هذه المواد بأية طريقة كانت دون الحصول على إذن كتابي من شركة .Inc Dell.

العلامات التجارية المستخدمة في هذا النص: Dellوشعار DELL وInspiron وYOURS IS HERE وVOURS IS HERE هي علامات تجارية لصالح شركة .Dell Inc كما أن Pentium , Celeron و Pentium هي علامات تجارية مسجلة و Core هي علامة تجارية لصالح شركة .Intel Corporation في الواليات المتحدة ودول أخرى، أما Microsoft وWindows وVista Windows وشعار زر بدءVista Windows فهي إما عالمات تجارية أو عالمات تجارية مسجلة لصالح شركة Corporation Microsoft في الواليات المتحدة و/أو دول أخرى، كما أن Disc ray-Blu عالمة تجارية مسجلة لصالح لشركة Bluetooth وBlu-tay Disc Association مي علامة تجارية مسجلة مملوكة لشركة .Bluetooth SIG, Inc وتستخدمها شركة Dell بموجب ترخيص.

قد يتم استخدام علامات تجارية وأسماء تجارية أخرى في هذا المستند للإشارة إلى الكيانات المالكة لهذه العلامات والأسماء التجارية أو إلى منتجاتها. تُخلي شركة .Inc Dell مسؤوليتها عن أية مصلحة خاصة في عالمات تجارية وأسماء تجارية بخالف تلك الخاصة بها.

**A00 مراجعة P/N P420N 2009 مارس**

**المعلومات الواردة في هذا المستند عرضة للتغيير دون أي إشعار.**

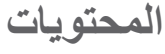

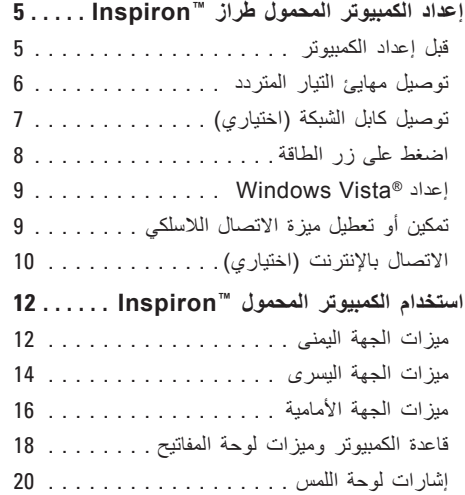

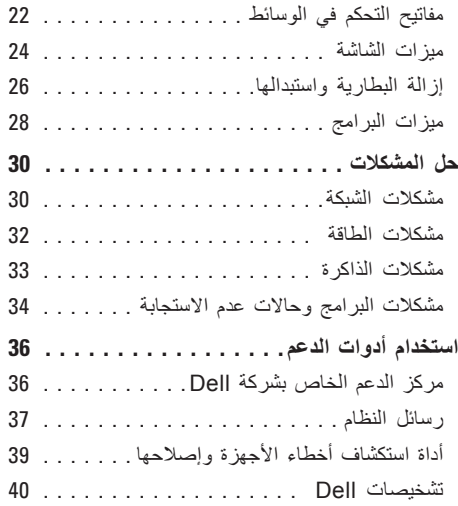

#### المحتويات

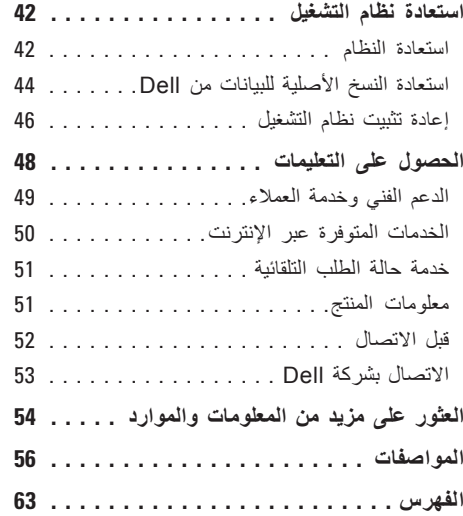

## **إعداد الكمبيوتر المحمول طراز TMInspiron**

يقدم هذا القسم معلومات حول كيفية إعداد الكمبيوتر المحمول طراز 1440 Inspiron الذي بحوزتك وتوصيل األجهزة الطرفية.

### **قبل إعداد الكمبيوتر**

عند وضع الكمبيوتر، تأكد من توفير وصول سهل إلى مصدر الطاقة وتـهوية كـافية وسطح مستوٍ لوضـع الكمبيوتر عليه. قد تتسبب إعاقة تدفق الهواء حول الكمبيوتر المحمول طراز Inspiron في جعله عرضة للسخونة الزائدة. لتجنب السخونة الزائدة، تأكد من ترك مسافة 10,2 سم (4 بوصات) على الأقل من الجانب الخلفي للكمبيوتر و5,1 سم (2 بوصة) على الأقل من كافة الجوانب الأخرى. يمنع منعًا باتًا وضع جهاز الكمبيوتر في مكان مغلق، كخزانة أو درج عندما يكون قيد التشغيل.

<span id="page-6-0"></span>**تحذير: تجنب إعاقة فتحات الهواء أو دفع أجسام بداخلها أو ترك األتربة تتراكم فيها. تجنب وضع كمبيوتر TMDell الذي بحوزتك أثناء تشغيله في بيئة ً يكون تدفق الهواء بها منخفضا، مثل الحقائب المغلقة. فقد تتسبب إعاقة تدفق الهواء في إتالف الكمبيوتر أو نشوب حريق. يقوم الكمبيوتر بتشغيل المروحة عندما تزداد سخونته. ويعتبر الصوت الصادر عن المروحة ً أمر ً ا طبيعيا، وال يشير إلى وجود أية مشكلة في المروحة أو الكمبيوتر.**

**تنبيه: إن وضع األشياء الثقيلة أو الحادة على الكمبيوتر أو تكديسها فوقه قد يتسبب في إلحاق ضرر دائم بالكمبيوتر.**

إعداد الكمبيوتر المحمول طراز ™Inspiron

### **توصيل مهايئ التيار المتردد**

<span id="page-7-0"></span>قم بتوصيل مهايئ التيار المتردد بالكمبيوتر، ثم قم بتوصيله بمأخذ تيار كهربي بالحائط أو جهاز واق من االرتفاع المفاجئ لشدة التيار. ٍ

**تحذير: يعمل مهايئ التيار المتردد مع مآخذ التيار الكهربي في مختلف أنحاء العالم. ورغم ذلك، فإن موصالت الطاقة ومشتركات الطاقة تختلف من بلد آلخر. لذلك، فإن استخدام كابل غير متوافق أو توصيل الكابل بشكل غير سليم بمشترك طاقة أو مأخذ تيار كهربي قد يتسبب في اندالع حريق أو إصابة الكمبيوتر بتلف دائم.**

**مالحظة:** اشحن بطارية الكمبيوتر لمدة 12 ساعة على األقل قبل استخدام الكمبيوتر الذي بحوزتك على طاقة البطارية.

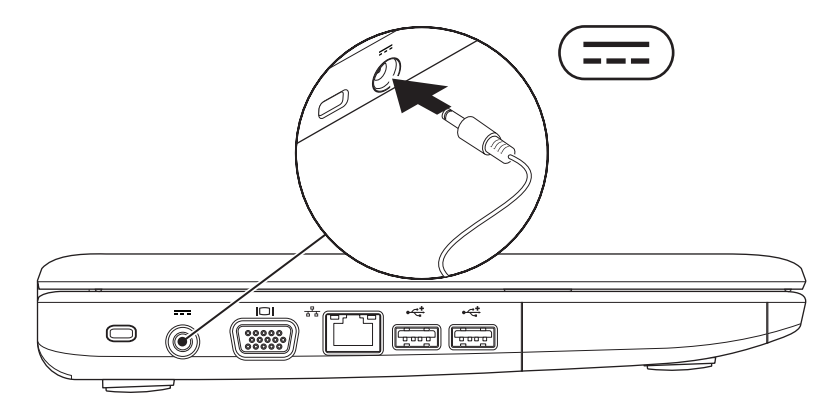

<span id="page-8-0"></span>إعداد الكمبيوتر المحمول طراز ™Inspiron

**توصيل كابل الشبكة )اختياري(**

الستخدام اتصال شبكة سلكية، قم بتوصيل كابل الشبكة.

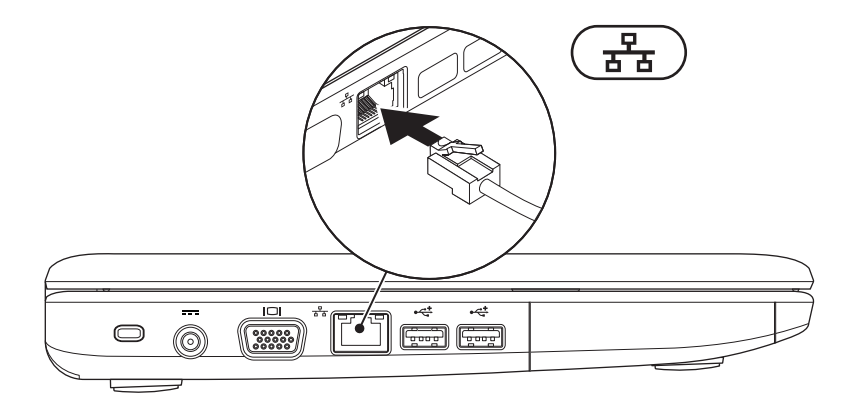

إعداد الكمبيوتر المحمول طراز ™Inspiron

**اضغط على زر الطاقة**

<span id="page-9-0"></span>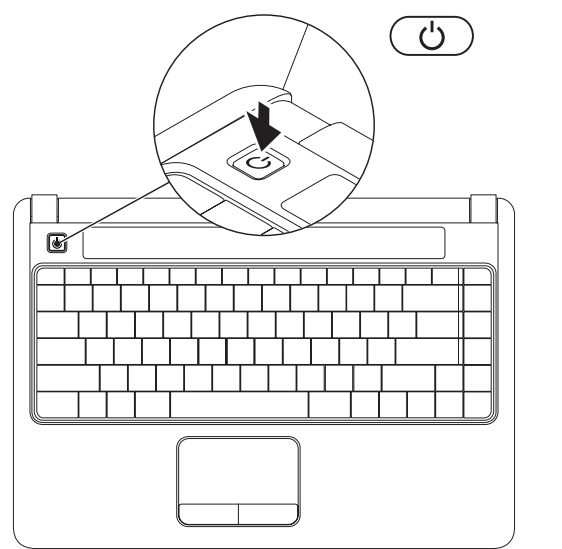

### **Windows Vista® إعداد**

إذا حددت نظام التشغيل Vista Windows عند التقدم بطلب الشراء، فسوف تتم تهيئة كمبيوتر Dell الذي بحوزتك مُسبقًا باستخدام نظام التشغيل Windows Vista. لإعداد Vista Windows للمرة األولى، اتبع اإلرشادات التي تظهر على الشاشة. تعتبر هذه الخطوات إلزامية، وقد تستغرق 15 دقيقة إلكمالها. وستنقلك الشاشات عبر العديد من اإلجراءات، بما في ذلك القبول باتفاقيات الترخيص، وتعيين التفضيالت، وإعداد االتصال باإلنترنت.

- **تنبيه: تجنب مقاطعة عملية إعداد نظام التشغيل. فقد يؤدي القيام بذلك إلى جعل الكمبيوتر غير قابل لالستخدام.**
- **مالحظة:**يُوصى بتنزيل أحدث أنظمة اإلدخال واإلخراج األساسي )BIOS )وبرامج التشغيل وتثبيتها على الكمبيوتر الذي بحوزتك والمتوفرة على موقع دعم Dell .**support.dell.com** العنوان على

### <span id="page-10-0"></span>**تمكين أو تعطيل ميزة االتصال الالسلكي**

لتشغيل ميزة االتصال الالسلكي أثناء تشغيل الكمبيوتر:

- **.1** اضغط على >2F><Fn >أو اضغط على المفتاح بلوحة المفاتيح.
- يظهر مربع الحوار **Disable/Enable Wireless )تمكين/تعطيل ميزة االتصال الالسلكي(**.
	- **.2** قم بتحديد أحد الخيارات التالية:

**)Bluetooth تمكين )Enable Bluetooth**–  **الشبكة تمكين )Enable Wireless LAN**– **المحلية )LAN )الالسلكية(**

**.3** انقر فوق **OK( موافق(**.

إليقاف تشغيل االتصال الالسلكي، اضغط على >2F><Fn > مرة أخرى إليقاف تشغيل كافة المحطات اإلذاعية.

إعداد الكمبيوتر المحمول طراز ™lnspiron

### **االتصال باإلنترنت )اختياري(**

**مالحظة:** يختلف مزودو خدمة اإلنترنت )ISP ) والعروض التي يوفرونها باختالف الدولة.

لالتصال باإلنترنت، تحتاج إلى مودم خارجي أو اتصال شبكة ومزود خدمة إنترنت )ISP).

إذا لم يكن مهايئ الشبكة المحلية الالسلكية )WLAN ً ) جزءا من طلبية الشراء الأصلية، فيمكنك شراؤه من موقع الويب الخاص بشركة Dell على العنوان **com.dell.www**.

**مالحظة:** إذا لم تتمكن من االتصال باإلنترنت بينما نجحت في االتصال به في السابق، فيحتمل انتهاء خدمة مزود خدمة اإلنترنت )ISP). لذا، اتصل بمزود خدمة اإلنترنت للتحقق من حالة الخدمة، أو حاول االتصال مرة أخرى لاحقًا.

قم بتحضير المعلومات الخاصة بمزود خدمة اإلنترنت. وإذا لم يكن لديك مزود خدمة إنترنت، فيمكن لمعالج **to Connect Internet the( االتصال باإلنترنت(** مساعدتك في الحصول على أحد مزودي الخدمة.

#### **إعداد اتصال سلكي**

- <span id="page-11-0"></span> • ً إذا كنت تستخدم اتصاال ً هاتفيا، فقم بتوصيل خط هاتفي بمودم USB الخارجي )اختياري( وبمقبس الهاتف الموجود على الحائط قبل إعداد اتصالك باإلنترنت.
- •إذا كنت تستخدم اتصال DSL أو اتصال مودم الكابل/القمر الصناعي، فاتصل بمزود خدمة اإلنترنت أو مقدم خدمة الهاتف المحمول للحصول على إرشادات اإلعداد.

إلكمال إعداد وصلة اإلنترنت السلكية، اتبع اإلرشادات الواردة في "إعداد االتصال باإلنترنت" في صفحة [.11](#page-12-0)

**إعداد اتصال السلكي مالحظة:** إلعداد جهاز التوجيه الالسلكي، راجع الوثائق المرفقة معه. قبل أن تتمكن من استخدام اتصال اإلنترنت الالسلكي، يتعين

عليك توصيل الكمبيوتر بجهاز التوجيه الالسلكي لديك. إلعداد االتصال بجهاز توجيه السلكي:

- **.1** احفظ أية ملفات مفتوحة ثم أغلقها، واخرج من أية برامج مفتوحة.
- **.2** انقر فوق **Start( ابدأ(** ← **To Connect )االتصال بـ(**.
	- **.3** اتبع اإلرشادات الموضحة على الشاشة إلكمال اإلعداد.

<span id="page-12-0"></span>**إعداد االتصال باإلنترنت**

- **.1** احفظ أية ملفات مفتوحة ثم أغلقها، واخرج من أية برامج مفتوحة.
	- **.2** انقر فوق **Start( ابدأ(** ← **Control Panel( لوحة التحكم(**.
	- **الشبكة )Network and Internet** أسفل **.3 وإنترنت(**، انقر فوق **the to Connect Internet( االتصال بإنترنت(**.

 **االتصال )Connect to the Internet** إطار يظهر **بإنترنت(**.

**.4** انقر فوق )**PPPoE (Broadband( نطاق واسع PPPoE )**أو **up-Dial( اتصال هاتفي(،** ً تبعا لكيفية االتصال التي تريدها:

–اختر **Broadband( نطاق واسع(** إذا كنت ستستخدم اتصال DSL أو مودم القمر الصناعي أو مودم كابل التلفزيون أو عبر تقنية RBluetooth الالسلكية.

–اختر **up-Dial( اتصال هاتفي(** إذا كنت ستستخدم مودم USB ً اختياريا لالتصال الهاتفي أو شبكة الخدمات المتكاملة الرقمية )ISDN).

- **مالحظة:** إذا كنت ال تعرف نوع االتصال المطلوب تحديده، فانقر فوق **choose me Help( المساعدة في االختيار(** أو اتصل بمزود خدمة اإلنترنت لديك.
	- **.5** اتبع اإلرشادات التي تظهر على الشاشة واستخدم معلومات اإلعداد التي قام مزود الخدمة بتوفيرها الستكمال اإلعداد.

**استخدام الكمبيوتر المحمول TMInspiron**

<span id="page-13-0"></span>يحتوي الكمبيوتر المحمول طراز Inspiron 1440 على مؤشرات وأزرار توفر المعلومات وتمكّنك من إنجاز المهام الشائعة. وتوفر لك الموصالت الموجودة بالكمبيوتر إمكانية توصيله بمزيد من األجهزة.

**ميزات الجهة اليمنى**

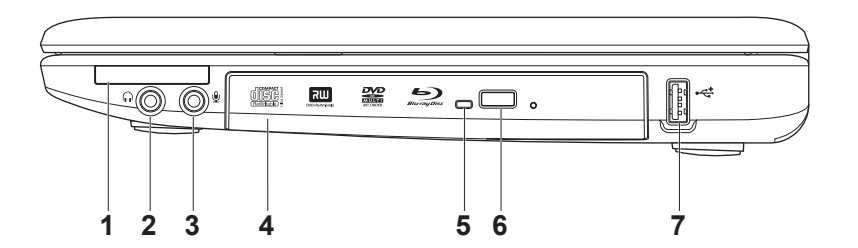

**INSPIRON**

**INSPIRON** 

- **1 فتحة بطاقة ExpressCard** توفر الدعم لذاكرة إضافية واتصاالت سلكية والسلكية وميزات للوسائط المتعددة واألمان. تدعم بطاقات ExpressCard مقاس 34 ملم.
- **مالحظة:** يتم شحن الكمبيوتر الذي بحوزتك مع بطاقة فارغة بالستيكية يتم تركيبها في فتحة بطاقة ExpressCard. وتعمل البطاقات الفارغة على حماية الفتحات غير المستخدمة من الغبار والجزيئات الأخرى. احتفظ بالبطاقة الفارغة الستخدامها في حالة عدم تركيب أية بطاقة ExpressCard في الفتحة؛ فقد ال تتالءم البطاقات الفارغة من أجهزة كمبيوتر أخرى مع الكمبيوتر الخاص بك.
- **2 موصل خرج الصوت/سماعة الرأس**  للتوصيل بزوج من سماعات الرأس أو إرسال الصوت إلى مكبر صوت أو نظام صوت قيد التشغيل.
	- **3 دخل الصوت/موصل الميكروفون** للتوصيل بميكروفون أو إدخال اإلشارة الستخدامها مع البرامج الصوتية.
- **4 محرك أقراص ضوئية**  لتشغيل أو نسخ األقراص المضغوطة وأقراص DVD وأقراص ray-Blu( اختياري(. تأكد من أن الوجه الذي تظهر عليه طباعة أو كتابة مواجهًا لأعلى عند إدخال الأقراص.
	- **5 مصباح محرك األقراص الضوئية**  يومض عند الضغط على زر إخراج محرك األقراص الضوئية أو عند إدخال قرص ويكون قيد القراءة.
		- **6 زر إخراج محرك األقراص الضوئية**  يفتح محرك األقراص الضوئية.
		- **7 موصل 2.0 USB** للتوصيل بأجهزة USB، مثل الماوس أو لوحة المفاتيح أو الطابعة أو محرك أقراص خارجي أو مشغل 3MP.

استخدام الكمبيوتر المحمول ™Inspiron

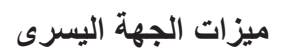

<span id="page-15-0"></span>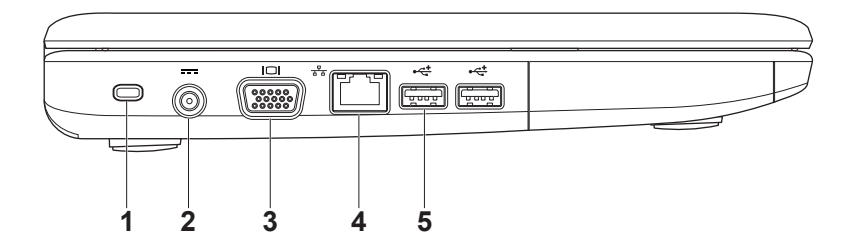

- **1 فتحة كابل األمان** تساعد على توصيل أحد أجهزة الحماية ضد السرقة المتوفرة في األسواق بجهاز الكمبيوتر.
- **مالحظة:** قبل قيامك بشراء أحد أجهزة الحماية ضد السرقة، تأكد أنه يناسب فتحة كابل األمان الموجودة في الكمبيوتر لديك.
- **2 موصل مهايئ التيار المتردد** للتوصيل بمهايئ التيار المتردد إلمداد الكمبيوتر بالطاقة وشحن البطارية.
	- **3 موصل VGA** للتوصيل بشاشة أو جهاز عرض.
- **4 موصل الشبكة** لتوصيل الكمبيوتر بشبكة أو جهاز ذي نطاق ترددي عريض إذا كنت تستخدم شبكة سلكية.
- **5 موصال 2.0 USB** للتوصيل بأجهزة USB، مثل الماوس أو لوحة المفاتيح أو الطابعة أو محرك أقراص خارجي أو مشغل 3MP.

**Inspiron™** استخدام الكمبيوتر المحمول

**ميزات الجهة األمامية**

<span id="page-17-0"></span>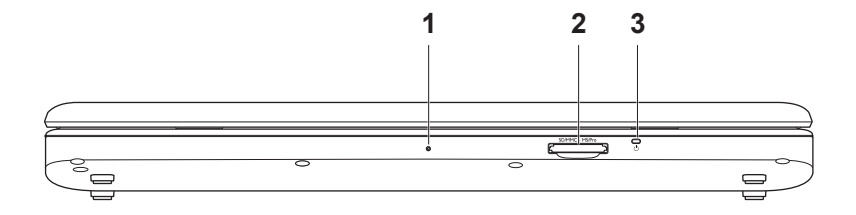

- **1 ميكروفون تناظري أحادي مدمج** يعمل على توفير صوت فائق الجودة للدردشة عبر الفيديو وتسجيل مقاطع الصوت.
- **قارئ بطاقات وسائط يمكنه قراءة 7 أنواع بطاقات في فتحة واحدة** يوفر طريقة سهلة وسريعة **2** لعرض ومشاركة الصور الفوتوغرافية الرقمية والموسيقى وملفات الفيديو والمستندات المخزنة على بطاقات الذاكرة الرقمية التالية:
	- •بطاقة الذاكرة الرقمية اآلمنة )SD)
	- •بطاقة اإلدخال واإلخراج الرقمية اآلمنة )SDIO)
		- •بطاقة الوسائط المتعددة )MMC)
			- Memory Stick بطاقة •
- Memory Stick PRO بطاقة •
- •البطاقة الرقمية اآلمنة عالية السرعة
	- •بطاقة SD عالية الكثافة

**3 مصباح مؤشر الطاقة/البطارية** – يضيء بشكل مستمر أو يومض لإلشارة إلى حالة شحن الطاقة/البطارية. يشير المصباح إلى الحاالت التالية أثناء شحن أو استخدام الكمبيوتر باستخدام: مهايئ تيار متردد •ضوء أبيض ثابت **–** الكمبيوتر قيد التشغيل/إيقاف التشغيل والبطارية قيد الشحن. •ضوء أبيض وامض **–** الكمبيوتر في وضع االستعداد. •مطفأ **–** الكمبيوتر مطفأ أو في وضع اإلسبات. بطارية •ضوء أبيض ثابت **–** الكمبيوتر قيد التشغيل. •ضوء أبيض وامض **–** الكمبيوتر في وضع االستعداد. •ضوء كهرماني ثابت **–** شحن البطارية منخفض. قم بتوصيل مهايئ التيار المتردد لشحن البطارية. •مطفأ **–** الكمبيوتر مطفأ أو في وضع اإلسبات

**Inspiron™** استخدام الكمبيوتر المحمول

## **قاعدة الكمبيوتر وميزات لوحة المفاتيح**

<span id="page-19-0"></span>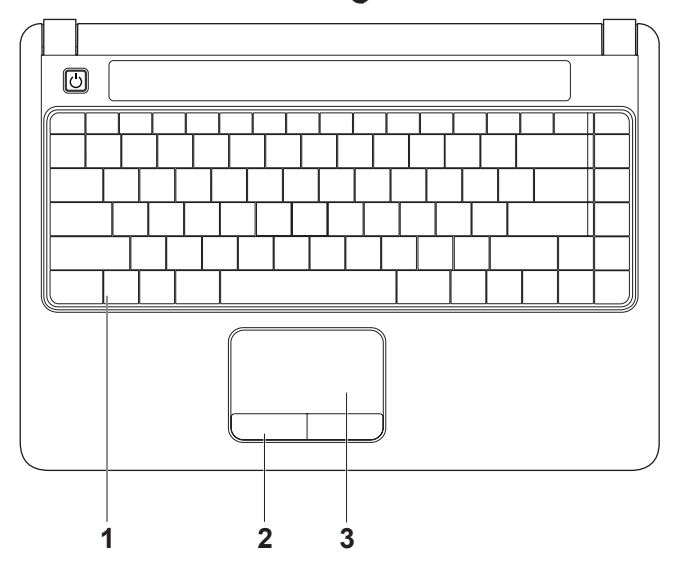

- **1 لوحة المفاتيح** للحصول على مزيد من المعلومات حول لوحة المفاتيح، انظر Guide Technology Dell( دليل تقنية Dell). كذلك، توجد مفاتيح التحكم في الوسائط على لوحة المفاتيح. تعمل هذه المفاتيح على التحكم في تشغيل األقراص المضغوطة وأقراصDVD وأقراص ray-Blu( اختيارية( والوسائط.
	- **2 أزرار لوحة اللمس** توفر وظائف النقر بالزر األيمن واأليسر كتلك األزرار الموجودة بالماوس.
- **3 لوحة اللمس** توفر وظيفة الماوس المتمثلة في تحريك المؤشر وسحب العناصر المحددة أو نقلها والنقر بالزر األيسر من خالل الضغط على سطحها.

**Inspiron™** استخدام الكمبيوتر المحمول ™lnspiron

**إشارات لوحة اللمس التمرير** يتيح لك إمكانية التمرير عبر محتوى. تشتمل ميزة التمرير على ما يلي: **التمرير التقليدي** – يتيح لك إمكانية التمرير ألعلى وأسفل أو يمينًا ويسارًا. للتمرير لأعلى وأسفل: قم بتحريك أحد الأصابع لأعلى أو أسفل في منطقة التمرير الرأسي )أقصى يمين لوحة اللمس( للتمرير ألعلى أو ألسفل على اإلطار النشط.

للتمرير يمينًا ويسارًا:

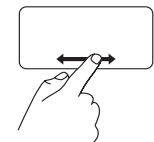

قم بتحريك أحد الأصابع يمينًا أو يسارًا في منطقة التمرير الأفقي )الجزء السفلي األقصى من لوحة اللمس) للتمرير يمينًا أو يسارًا على اإلطار النشط.

<span id="page-21-0"></span>**التمرير الدائري** – يتيح لك إمكانية التمرير ألعلى وأسفل أو يمينًا ويسارًا. للتمرير ألعلى وأسفل: قم بتحريك أحد الأصابع في منطقة التمرير الرأسي )أقصى يمين لوحة اللمس( في حركة دائرية باتجاه عقارب الساعة للتمرير ألعلى أو في حركة دائرية عكس اتجاه عقارب الساعة للتمرير لأسفل. للتمرير يمينًا ويسارًا:

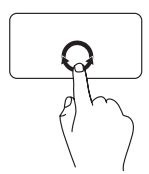

قم بتحر يك أحد الأصابع في منطقة التمرير الأفقي (الجزء السفلي األقصى من لوحة اللمس( في حركة دائرية باتجاه عقارب الساعة للتمرير يمينًا أو في حركة دائرية عكس اتجاه ً عقارب الساعة للتمرير يسارا.

استخدام الكمبيوتر المحمول ™Inspiron

**التكبير/التصغير** يتيح لك إمكانية تكبير أو تصغير محتوى الشاشة. تشتمل ميزة التكبير والتصغير على ما يلي: **التكبير والتصغير بإصبع واحد** – يتيح لك إمكانية التكبير أو التصغير. للتكبير: قم بتحريك أحد الأصابع لأعلى في منطقة التكبير والتصغير (أقصى يسار

$$
\begin{array}{c}\n\begin{array}{c}\n\begin{array}{c}\n\text{if } \\
\text{if } \\
\text{if } \\
\text{if } \\
\text{if } \\
\text{if } \\
\text{if } \\
\text{if } \\
\text{if } \\
\text{if } \\
\text{if } \\
\text{if } \\
\text{if } \\
\text{if } \\
\text{if } \\
\text{if } \\
\text{if } \\
\text{if } \\
\text{if } \\
\text{if } \\
\text{if } \\
\text{if } \\
\text{if } \\
\text{if } \\
\text{if } \\
\text{if } \\
\text{if } \\
\text{if } \\
\text{if } \\
\text{if } \\
\text{if } \\
\text{if } \\
\text{if } \\
\text{if } \\
\text{if } \\
\text{if } \\
\text{if } \\
\text{if } \\
\text{if } \\
\text{if } \\
\text{if } \\
\text{if } \\
\text{if } \\
\text{if } \\
\text{if } \\
\text{if } \\
\text{if } \\
\text{if } \\
\text{if } \\
\text{if } \\
\text{if } \\
\text{if } \\
\text{if } \\
\text{if } \\
\text{if } \\
\text{if } \\
\text{if } \\
\text{if } \\
\text{if } \\
\text{if } \\
\text{if } \\
\text{if } \\
\text{if } \\
\text{if } \\
\text{if } \\
\text{if } \\
\text{if } \\
\text{if } \\
\text{if } \\
\text{if } \\
\text{if } \\
\text{if } \\
\text{if } \\
\text{if } \\
\text{if } \\
\text{if } \\
\text{if } \\
\text{if } \\
\text{if } \\
\text{if } \\
\text{if } \\
\text{if } \\
\text{if } \\
\text{if } \\
\text{if } \\
\text{if } \\
\text{if } \\
\text{if } \\
\text{if } \\
\text{if } \\
\text{if } \\
\text{if } \\
\text{if } \\
\text{if } \\
\text{if } \\
\text{if } \\
\text{if } \\
\text{if } \\
\text{if } \\
\text{if } \\
\text{if } \\
\text{if } \\
\text{if } \\
\text{if } \\
\text{if } \\
\text{if } \\
\text{if } \\
\text{if } \\
\text{if } \\
\text{if } \\
\text{if } \\
\text{if } \\
\text{if } \\
\text{if } \\
\text{if } \\
\text{if } \\
\text{if } \\
\text{if } \\
\text{if } \\
\text{if } \\
\text{if } \\
\text{if } \\
\text{
$$

**Inspiron™** استخدام الكمبيوتر المحمول ™lnspiron

### **مفاتيح التحكم في الوسائط**

<span id="page-23-0"></span>يمكنك تهيئة مفاتيح التحكم في الوسائط باستخدام اإلعداد **Behavior Key Function( سلوك المفتاح الوظيفي(** في األداة المساعدة **Setup System( إعداد النظام(**. تتمثل الخيارات المتاحة في إعداد **Behavior Key Function )سلوك المفتاح الوظيفي(** فيما يلي:

**First Key Multimedia ً( مفتاح الوسائط المتعددة أوال(** – هذا هو اإلعداد االفتراضي. يؤدي الضغط على أي مفتاح تحكم في الوسائط إلى تنفيذ إجراء الوسائط المتعددة المحدد لهذا المفتاح. لتنفيذ إجراء مفتاح الوظائف، اضغط على الزر >Fn >+ المفتاح الوظيفي المطلوب.

**First Key Function ً( المفتاح الوظيفي أوال(** – يؤدي الضغط على أي مفتاح وظيفي إلى تنفيذ الوظيفة المحددة لهذا المفتاح. لتنفيذ إجراء الوسائط المتعددة، اضغط على الزر >Fn >+ مفتاح التحكم في الوسائط المطلوب.

ً ا فقط في نظام التشغيل. أثناء **مالحظة: يكون خيار First Key Multimedia ً( مفتاح الوسائط المتعددة أوال(** نشط إجراء الاختبار الذاتي لبدء التشغيل (POST)، اضغط على <F2> أو <F12> مباشرةً. **Inspiron™** استخدام الكمبيوتر المحمول ™

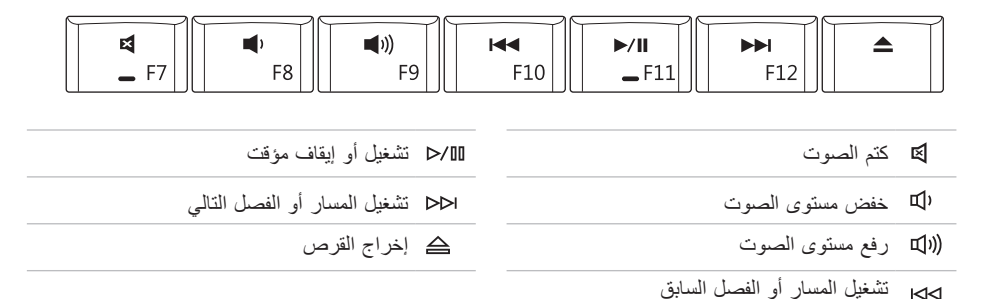

استخدام الكمبيوتر المحمول ™Inspiron

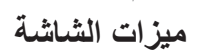

<span id="page-25-0"></span>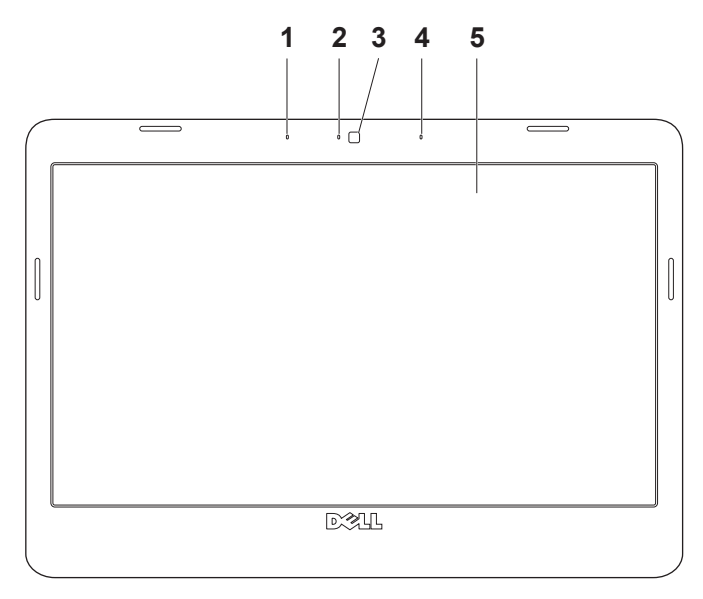

- **1 ميكروفون صفيف رقمي أيسر )اختياري(** يعمل مع ميكروفون الصفيف الرقمي األيمن على توفير صوت فائق الجودة للدردشة عبر الفيديو وتسجيل مقاطع الصوت.
- **2 مصباح نشاط الكاميرا )اختياري(** ً يشير إلى أن الكاميرا قيد التشغيل أو متوقفة عن التشغيل. استنادا إلى التحديدات التي قمت بإجرائها عند شراء الكمبيوتر، قد ال يشتمل الكمبيوتر الذي بحوزتك على كاميرا.
- **3 الكاميرا )اختيارية(** ً كاميرا مدمجة اللتقاط الفيديو وعقد المؤتمرات والدردشة. استنادا إلى التحديدات التي قمت بإجرائها عند شراء الكمبيوتر، قد ال يشتمل الكمبيوتر الذي بحوزتك على كاميرا.
- **4 ميكروفون صفيف رقمي أيمن )اختياري(** يعمل مع ميكروفون الصفيف الرقمي األيسر على توفير صوت فائق الجودة للدردشة عبر الفيديو وتسجيل مقاطع الصوت.
	- **5 الشاشة** قد تختلف الشاشة باختالف التحديدات التي قمت بإجرائها عند شراء الكمبيوتر. للحصول على مزيد من المعلومات حول شاشات العرض، انظر Guide Technology Dell( دليل تقنية Dell).

استخدام الكمبيوتر المحمول ™Inspiron

**إزالة البطارية واستبدالها**

<span id="page-27-0"></span>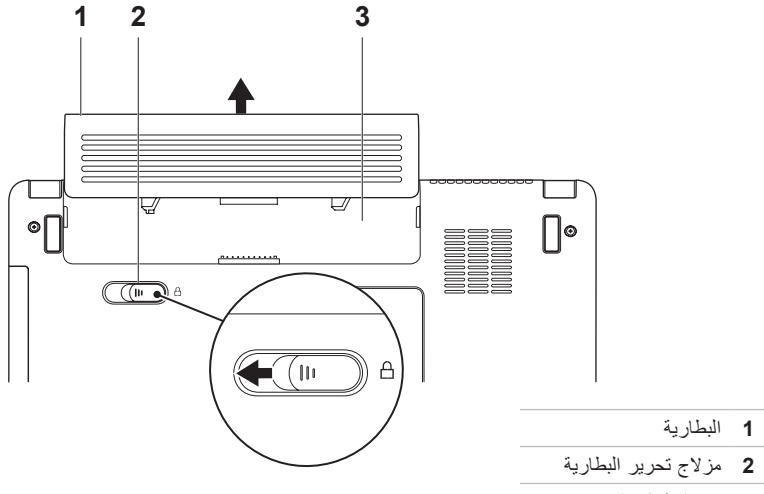

**3** حاوية البطارية

**تحذير: قبل البدء في تنفيذ أي من اإلجراءات الموضحة بهذا القسم، اتبع إرشادات السالمة المرفقة مع الكمبيوتر. تحذير: قد يتسبب استخدام بطارية غير متوافقة في زيادة خطر نشوب حريق أو حدوث انفجار. ومن ثم فال يجب استخدام هذا الكمبيوتر إال مع بطارية تم شراؤها من Dell. تجنب استخدام بطاريات من أجهزة كمبيوتر أخرى. تحذير: قبل إزالة البطارية، عليك بإيقاف تشغيل الكمبيوتر وإزالة الكابالت الخارجية )بما في ذلك مهايئ التيار المتردد(.** 

> **إلزالة البطارية: .1** أوقف تشغيل الكمبيوتر واقلبه. **.2** ً قم بتحريك مزالج تحرير البطارية جانبا. **.3** قم بإخراج البطارية من حاوية البطارية. الستبدال البطارية، قم بإدخالها في الحاوية المخصصة لها حتى تستقر في موضعها.

**Inspiron™** استخدام الكمبيوتر المحمول ™lnspiron

### **ميزات البرامج**

**مالحظة:** لمزيد من المعلومات حول الميزات الموضحة في هذا القسم، انظر *Guide Technology Dell )*دليل تقنية *Dell )*المتوفر على محرك األقراص الثابتة أو في موقع دعم Dell على الويب المتوفر على .**support.dell.com** العنوان

#### **اإلنتاجية واالتصال**

يمكنك استخدام الكمبيوتر إلنشاء عروض تقديمية وكتيبات ً وبطاقات معايدة وإعالنات مطبوعة وجداول بيانات، وذلك بناء على التطبيقات المثبّتة على الكمبيوتر لديك. تحقق من طلب الشراء الخاص بالبرامج المثبتة على الكمبيوتر لديك.

بعد االتصال باإلنترنت، يمكنك الوصول إلى مواقع الويب وإعداد حساب بريد إلكتروني وتحميل الملفات وتنزيلها وما إلى ذلك من عمليات.

#### **الترفيه والوسائط المتعددة**

يمكنك استخدام الكمبيوتر الذي بحوزتك لمشاهدة ملفات الفيديو وتشغيل الألعاب والاستماع إلى الموسيقى والمحطات الإذاعية عبر اإلنترنت.

#### **تخصيص سطح المكتب**

<span id="page-29-0"></span>يمكنك تخصيص سطح المكتب لتغيير المظهر والدقة والخلفية وشاشة التوقف وغيرها، وذلك من خالل الوصول إلى إطار **Personalize appearance and sounds )تخصيص المظهر واألصوات(**. للوصول إلى إطار خصائص العرض:

- **.1** انقر بزر الماوس األيمن على منطقة مفتوحة من سطح المكتب.
- **.2** انقر فوق **Personalize( تخصيص(** لفتح **Personalize appearance and** إطار **sounds( تخصيص المظهر واألصوات(** ولمعرفة المزيد حول خيارات التخصيص.

**تخصيص إعدادات الطاقة**

يمكنك استخدام خيارات الطاقة بنظام التشغيل لتهيئة إعدادات الطاقة الخاصة بالكمبيوتر.

يوفر نظام التشغيل RVista Windows® Microsoft ثالثة خيارات افتراضية:

 •**Balanced( متوازن(** — يوفر خيار الطاقة هذا ً أداء ً كامال عند الحاجة كما يعمل على توفير الطاقة خالل فترات السكون.

- •**saver Power( موفر الطاقة(** يعمل خيار الطاقة هذا على توفير طاقة الكمبيوتر من خالل خفض أداء النظام إلطالة العمر االفتراضي للكمبيوتر وخفض كمية الطاقة التي يستهلكها الكمبيوتر طوال عمره االفتراضي.
- •**performance High( أداء فائق(** يوفر خيار الطاقة هذا أعلى مستوى لأداء النظام بالكمبيوتر من خالل مواءمة سرعة المعالج لتوافق النشاط الذي تقوم به وزيادة أداء النظام.
	- **نقل المعلومات إلى كمبيوتر جديد**
- **.1** انقر فوق **Start( ابدأ(** ← **files Transfer settings and( نقل الملفات واإلعدادات(** ←  **بدء )Start Windows Easy Transfer أداة النقل السهل لـ Windows)**.
	- **.2** في إطار **Control Account User( التحكم في حساب المستخدم(**، انقر فوق **Continue )متابعة(**.
- **.3** انقر فوق **transfer new a Start( بدء عملية Continue a transfer in** أو**( جديدة نقل progress( متابعة عملية نقل قيد التقدم(**.
- اتبع التعليمات التي تظهر في معالج **Easy Windows Transfer( أداة النقل السهل لـ Windows)**.

**النسخ االحتياطي للبيانات**

<span id="page-30-0"></span>يُوصى بإجراء نسخ احتياطي دوري للملفات والمجلدات الموجودة على الكمبيوتر لديك.

إلجراء نسخ احتياطي للملفات:

- **.1** انقر فوق **Start( ابدأ(** ← **Control System and** ←**)التحكم لوحة )Panel Maintenance( النظام والصيانة(**← **Center Welcome( مركز الترحيب(**←  **الملفات نقل )Transfer files and settings واإلعدادات(**.
	- **.2** انقر فوق **files up Back( النسخ االحتياطي للملفات(** أو **computer up Back( النسخ االحتياطي للكمبيوتر(**.
	- **.3** انقر فوق **Continue( متابعة(** في اإلطار **Control Account User( التحكم في حساب المستخدم(**، ثم اتبع اإلرشادات التي تظهر في معالج **Files up Back( النسخ االحتياطي للملفات(**.

<span id="page-31-1"></span>**حل المشكالت**

يوفر هذا القسم معلومات حول استكشاف األخطاء وإصالحها للكمبيوتر الخاص بك. وفي حال تعذر عليك حل مشكلتك باستخدام اإلرشادات التالية، فراجع "استخدام أدوات الدعم" في صفحة [36](#page-37-1) أو راجع "االتصال بشركة Dell "في صفحة [.53](#page-54-1)

### **مشكالت الشبكة**

**االتصاالت الالسلكية**

- **في حالة فقد االتصال بشبكة السلكية** فهذا يعني أن جهاز التوجيه الالسلكي غير متصل أو أنه تم تعطيل االتصال الالسلكي في جهاز الكمبيوتر.
	- •افحص جهاز التوجيه الالسلكي للتأكد من أنه قيد التشغيل ومتصل بمصدر بياناتك )مودم كابل أو لوحة وصل شبكة االتصال(.
- <span id="page-31-0"></span> •قد يتسبب التداخل في حظر االتصال الالسلكي لديك أو مقاطعته. حاول تغيير موضع الكمبيوتر ليصبح أقرب إلى جهاز التوجيه الالسلكي.
	- •أعد إنشاء االتصال بجهاز التوجيه الالسلكي:
	- a. احفظ أية ملفات مفتوحة ثم أغلقها، واخرج من أية برامج مفتوحة.
		- b. انقر فوق **Start( ابدأ(** ← **Connect To( االتصال بـ(**.
			- c. اتبع اإلرشادات الموضحة على الشاشة إلكمال اإلعداد.

**االتصاالت السلكية**

**في حالة فقدان االتصال بشبكة سلكية** — يكون كابل الشبكة تالفًا أو غير مثبت<sub>.</sub>

 •افحص الكبل للتأكد من توصيله وعدم تلفه.

يتيح لك مصباح سالمة االتصال الموجود على موصل الشبكة المدمج إمكانية التحقق من أن االتصال يعمل، كما يقدم معلومات عن الحالة:

- •أخضر يوجد اتصال جيد بين شبكة بسرعة 10 ميجابت/ثانية وبين الكمبيوتر.
- •برتقالي يوجد اتصال جيد بين شبكة بسرعة 100 ميجابت/ثانية وبين الكمبيوتر.
- • ً مطفأ ال يكتشف الكمبيوتر اتصاال ً فعليا بالشبكة.

<span id="page-32-0"></span>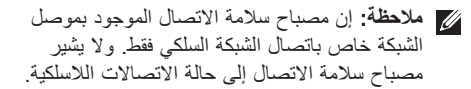

حل المشكلات

#### **مشكالت الطاقة**

**ً إذا كان مصباح الطاقة مطفئا،** — فهذا يعني أن الكمبيوتر في وضع إيقاف التشغيل أو أنه ال يتلقى طاقة.

- •أعد تثبيت كابل الطاقة بكل من موصل الطاقة الموجود على الكمبيوتر ومنفذ التيار الكهربي.
- • ً إذا كان الكمبيوتر متصال بمشترك كهربي، فتأكد من أن المشترك متصل بمنفذ للتيار الكهربي وأنه في وضع التشغيل. كذلك، تجاوز أجهزة حماية الطاقة ومشترك الطاقة وكابالت التوسعة للتحقق من أن الكمبيوتر سيبدأ التشغيل بشكل صحيح.
- •تأكد من عمل منفذ التيار الكهربي عن طريق اختباره بجهاز آخر، على سبيل المثال أحد المصابيح.
- •افحص توصيالت كابل مهايئ التيار المتردد. إذا كان مهايئ التيار المتردد يشتمل على مصباح، فتأكد أن هذا المصباح قيد التشغيل.

<span id="page-33-0"></span>**في حالة إضاءة مصباح الطاقة بلون أبيض ثابت وعدم استجابة الكمبيوتر** — ربما يرجع هذا لعدم استجابة شاشة العرض. اضغط على زر الطاقة حتى يتوقف تشغيل الكمبيوتر ثم قم بتشغيله مرة أخرى.

**في حالة وميض مصباح الطاقة باللون األبيض** — ذلك يعني أن الكمبيوتر في وضع االستعداد. اضغط على أحد ّ مفاتيح لوحة المفاتيح أو حرك المؤشر باستخدام لوحة اللمس أو ماوس موصل بالكمبيوتر، أو اضغط على زر التشغيل الستئناف عملية التشغيل الطبيعي.

**ً إذا واجهت تداخال يعيق االستقبال على الكمبيوتر** — ثمة ً إشارة غير مرغوب بها تنشئ تداخال من خالل مقاطعة اإلشارات األخرى أو حظرها. بعض األسباب المحتملة للتداخل هي:

- •كابالت توسعة الطاقة ولوحة المفاتيح والماوس.
- •اتصال العديد من األجهزة بمشترك الطاقة نفسه.
- •اتصال العديد من مشتركات الطاقة بنفس منفذ التيار الكهربي.

### **مشكالت الذاكرة**

**في حالة ظهور رسالة تشير إلى عدم وجود مساحة كافية بالذاكرة** —

- •قم بحفظ وإغالق أية ملفات مفتوحة وإنهاء أية برامج مفتوحة ال تستخدمها لترى إن كان هذا اإلجراء سيؤدي إلى حل المشكلة أم ال.
- •انظر وثائق البرنامج لمعرفة الحد األدنى من متطلبات الذاكرة. وإذا لزم األمر، فقم بتركيب وحدات ذاكرة إضافية )انظر دليل الخدمة المتوفر على موقع دعم .)**support.dell.com** العنوان على Dell
- •أعد وضع وحدات الذاكرة )انظر دليل الخدمة المتوفر على موقع دعم Dell على العنوان **.dell.support com** )للتأكد من اتصال الكمبيوتر بالذاكرة بنجاح.

**إذا واجهت أية مشكالت أخرى بالذاكرة** —

- <span id="page-34-0"></span> •تأكد من اتباع إرشادات تركيب الذاكرة )انظر دليل الخدمة المتوفر على موقع دعم Dell على العنوان .)**support.dell.com**
- •تحقق مما إذا كانت وحدة الذاكرة متوافقة مع الكمبيوتر. يدعم هذا الكمبيوتر وحدات الذاكرة 2DDR. للحصول على مزيد من المعلومات حول نوع الذاكرة التي يدعمها الكمبيوتر الخاص بك، راجع "المواصفات" في صفحة [.56](#page-57-1)
	- •قم بتشغيل تشخيصات Dell( راجع "تشخيصات Dell" في صفحة [40](#page-41-1)).
	- •أعد وضع وحدات الذاكرة )انظر دليل الخدمة المتوفر على موقع دعم Dell على العنوان **com.dell.support** )للتأكد من اتصال الكمبيوتر بالذاكرة بنجاح.

<span id="page-35-1"></span>حل المشكلات

### **مشكالت البرامج وحاالت عدم االستجابة**

**في حالة تعذر بدء تشغيل الكمبيوتر** — تأكد من إحكام توصيل كابل الطاقة بالكمبيوتر وبمنفذ التيار الكهربي. **في حالة توقف أحد البرامج عن االستجابة** — قم بإنهاء البرنامج:

- **.1** اضغط على >Crtl<>Shift<>Esc >في الوقت نفسه.
	- **.2** انقر فوق **Applications( تطبيقات(**.
	- **.3** انقر فوق البرنامج الذي توقف عن االستجابة
		- **.4** انقر فوق **Task End( إنهاء المهمة(**.

**إذا تعطل أحد البرامج بشكل متكرر** - فراجع وثائق البرنامج. وإذا لزم األمر، فقم بإلغاء تثبيت البرنامج، ثم أعد تثبيته.

**ملاحظة:** عادةً ما تشتمل البرامج على إرشادات التثبيت في المستندات الخاصة بها أو على القرص )القرص المضغوط أو قرص DVD).

<span id="page-35-0"></span>**في حالة توقف الكمبيوتر عن االستجابة أو ظهور شاشة زرقاء ثابتة** — **تنبيه: قد تفقد البيانات إذا لم تتمكن من إيقاف تشغيل نظام التشغيل.** إذا لم تتمكن من الحصول على استجابة بالضغط على أي مفتاح في لوحة المفاتيح أو تحريك الماوس، فاضغط على زر الطاقة من 8 إلى 10 ثوانٍ على الأقل حتى يتوقف الكمبيوتر عن العمل، ثم قم بإعادة تشغيل الكمبيوتر.

**في حالة تصميم أحد البرامج ليتوافق مع إصدار سابق من نظام التشغيل RWindows® Microsoft** —

قم بتشغيل Wizard Compatibility Program( معالج توافق البرامج). يقوم Program Compatibility Wizard( معالج توافق البرامج( بتهيئة البرنامج بحيث يتم تشغيله في بيئة مشابهة لبيئات أنظمة التشغيل األخرى المختلفة .Windows Vista عن

- **.1** انقر فوق **Start( ابدأ(** ← **Control Panel( لوحة التحكم(**←**Programs Use an older program** ←**)البرامج) with this version of Windows )استخدام برنامج أقدم مع هذا اإلصدار من**  .**)Windows**
- **.2** في شاشة welcome( الترحيب(، انقر فوق **Next )التالي(**.
	- **.3** اتبع اإلرشادات الموضحة على الشاشة.
	- **إذا كنت تواجه مشكالت أخرى في البرامج** —
	- •قم بإنشاء نسخة احتياطية من ملفاتك على الفور.
	- • ً استخدم برنامجا للكشف عن الفيروسات لفحص محرك األقراص الثابتة أو األقراص المضغوطة.
- •قم بحفظ وإغالق أية ملفات أو برامج مفتوحة وإيقاف تشغيل الكمبيوتر من قائمة **Start( ابدأ(** .
- •راجع وثائق البرنامج أو اتصل بالجهة المصنعة للبرنامج للحصول على المعلومات الخاصة باستكشاف الأخطاء وإصلاحها:
- –تأكد من توافق البرنامج مع نظام التشغيل المثبت على الكمبيوتر الخاص بك.

–تأكد من أن جهاز الكمبيوتر الذي بحوزتك يفي بالحد الأدنى من متطلبات الأجهزة اللازمة لتشغيل البرنامج. انظر وثائق البرنامج للحصول على المعلومات. –تأكد من تثبيت البرنامج وتهيئته بشكل صحيح. –تحقق من عدم تعارض برامج تشغيل األجهزة مع البرنامج. –وإذا لزم األمر، فقم بإلغاء تثبيت البرنامج، ثم أعد تثبيته.

<span id="page-37-1"></span>**استخدام أدوات الدعم**

**مركز الدعم الخاص بشركة Dell**

يساعدك **مركز الدعم الخاص بشركة Dell** في الحصول على معلومات الخدمة والدعم والمعلومات الخاصة بالنظام التي تحتاجها. للحصول على مزيد من المعلومات حول **مركز الدعم الخاص بشركة Dell** وأدوات الدعم المتوفرة، انقر فوق عالمة التبويب **Services( الخدمات(** في الموقع **.support** .**dell.com**

- <span id="page-37-0"></span>انقر فوق الرمز على شريط المهام لتشغيل التطبيق. توفر الصفحة الرئيسية ارتباطات للوصول إلى:
	- •التعليمات الذاتية )استكشاف األخطاء وإصالحها واألمان وأداء النظام والشبكة/اإلنترنت والنسخ االحتياطي/االسترداد ونظام التشغيل Windows)
	- •التنبيهات )تنبيهات الدعم الفني الخاصة بالكمبيوتر(
	- •المساعدة من Dell( الدعم الفني باستخدام ™DellConnect وخدمة العملاء والتدريب والبرامج التعليمية والمساعدة اإلرشادية من خالل االتصال بشركة Dell والفحص عبر اإلنترنت باستخدام أداة PCCheckUp)
	- •حول النظام الخاص بك )وثائق النظام ومعلومات الضمان ومعلومات النظام والترقيات والملحقات(

### **رسائل النظام**

<span id="page-38-0"></span>إذا كانت هناك مشكلة أو خطأ بالكمبيوتر، فقد يعرض رسالة نظام تساعدك على تحديد سبب المشكلة واإلجراء الالزم لحلها.

**مالحظة:** إذا لم تكن الرسالة التي تلقيتها مدرجة في األمثلة التالية، فراجع الوثائق الخاصة بنظام التشغيل أو البرنامج الذي كان قيد التشغيل عند ظهور الرسالة. ً وبدال من ذلك، يمكنك مراجعة دليل الخدمة على موقع دعم Dell على الويب على العنوان **.dell.support com** أو مراجعة "االتصال بشركة Dell "في صفحة [53](#page-54-1) للحصول على المساعدة.

**Alert! Previous attempts at booting this system have failed at checkpoint nnnn][.( فشلت محاوالت سابقة عند تمهيد هذا النظام عند نقطة المراجعة ]nnnn]. )للمساعدة على حل هذه المشكلة، الرجاء تدوين نقطة المراجعة هذه واالتصال بالدعم الفني لشركة Dell** — فشل الكمبيوتر في استكمال إجراءات التمهيد ثالث مرات متتابعة بسبب الخطأ نفسه. راجع "االتصال بشركة Dell "في صفحة [53](#page-54-1) للحصول على المساعدة.

يعرض الجزء العلوي من الصفحة الرئيسية **لمركز الدعم الخاص بشركة Dell** رقم طراز الكمبيوتر الذي بحوزتك، باإلضافة إلى رقم الصيانة ورمز الخدمة السريعة.

لمزيد من المعلومات حول **مركز الدعم الخاص بشركة Dell**، )Dell تقنية دليل )Dell Technology Guide انظر المتوفر على محرك األقراص الثابتة أو موقع دعم Dell على الويب المتوفر على العنوان **com.dell.support**.

**error checksum CMOS( خطأ في المجموع االختباري لـ CMOS** — **)**عطل محتمل في اللوحة األم أو انخفاض مستوى شحن بطارية ساعة الوقت الفعلي )RTC). قم باستبدال البطارية. انظر دليل الخدمة المتوفر على موقع دعم Dell على العنوان **com.dell.support** أو قسم "االتصال بشركة Dell "بصفحة [53](#page-54-1) للمساعدة.

**failure drive disk-Hard( عطل في محرك األقراص الثابتة(** — عطل محتمل في محرك األقراص الثابتة أثناء إجراء الاختبار الذاتي عند بدء تشغيل محرك الأقراص الثابتة )POST HDD). راجع "االتصال بشركة Dell "في صفحة [53](#page-54-1) للحصول على المساعدة.

**failure drive disk-Hard( عطل في قراءة بيانات محرك األقراص الثابتة )HDD** — **))**عطل محتمل في محرك األقراص الثابتة أثناء إجراء اختبار تمهيد محرك األقراص الثابتة )HDD). راجع "االتصال بشركة Dell "في صفحة [53](#page-54-1) للحصول على المساعدة.

**failure Keyboard( عطل في لوحة المفاتيح(** — عطل في لوحة المفاتيح أو أن الكابل غير مثبت بإحكام.

 **جهاز يتوفر ال )No boot device available للتمهيد** — ال يوجد قسم قابل لتمهيد التشغيل منه على محرك الأقر اص الثابتة أو أن موصل محرك الأقراص الثابتة مفكوك أو ال يوجد جهاز قابل لتمهيد التشغيل منه.

- •إذا كان محرك األقراص الثابتة هو جهاز التمهيد المستخدم، فتأكد من توصيل الموصل وتركيب محرك الاقراص بشكلٍ سليم وتقسيمه كجهاز التمهيد.
	- •ادخل إلى شاشة إعداد النظام وتأكد من صحة معلومات تتابع التمهيد )انظر دليل الخدمة المتوفر على موقع دعم Dell على العنوان **.support** .)**dell.com**

 **مؤشر توقف عدم )No timer tick interrupt الموقت(** — احتمال وجود عطل بإحدى شرائح لوحة النظام أو وجود عطل بلوحة النظام الرئيسية )انظر دليل الخدمة المتوفر على موقع دعم Dell على الويب على العنوان .)**support.dell.com**

**error current over USB( خطأ زيادة التيار بجهاز USB** — **)**افصل جهاز USB. يحتاج جهاز USB الخاص بك إلى مزيد من الطاقة ليعمل بشكل صحيح. استخدم مصدر ً طاقة خارجيا لتوصيل جهاز USB أو إذا كان الجهاز يحتوي على كابلي USB، فقم بتوصيلهما.

**NOTICE - Hard Drive SELF MONITORING SYSTEM has reported that a parameter has exceeded its normal operating range. Dell recommends that you back up your data regularly. A parameter**

**out of range may or may not indicate a اكتشف - انتبه )potential hard drive problem ً نظام المراقبة الذاتية لمحرك األقراص الثابتة إعدادا تجاوز نطاق التشغيل الطبيعي له. لذا، توصي Dell بإجراء نسخ احتياطي لبياناتك على نحو منتظم. قد يشير وجود إعداد تجاوز نطاق التشغيل إلى احتمال وجود عطل بمحرك األقراص الثابتة أو قد ال يشير إلى ذلك.(** — خطأ بميزة T.R.A.M.S، احتمال وجود عطل بمحرك األقراص الثابتة. يمكن تمكين هذه الميزة أو تعطيلها من شاشة إعداد نظام

اإلدخال واإلخراج األساسي )BIOS( )انظر "االتصال بشركة Dell "في صفحة [53](#page-54-1) للحصول على المساعدة(.

### **أداة استكشاف أخطاء األجهزة**

### **وإصالحها**

إذا لم يتم اكتشاف أحد الأجهز ة أثناء إعداد نظام التشغيل أو إذا تم اكتشافه لكن تمت تهيئته بشكل غير صحيح، فيمكنك استخدام **أداة استكشاف أخطاء األجهزة وإصالحها** لحل عدم التوافق.

لبدء تشغيل أداة استكشاف أخطاء الأجهزة وإصلاحها:

**.1** انقر فوق **Start( ابدأ(** ← **and Help Support( التعليمات والدعم(**.

- <span id="page-40-0"></span> )hardware troubleshooter( اكتب **.2** أداة استكشاف أخطاء األجهزة وإصالحها في حقل البحث، ثم اضغط على >Enter >لبدء البحث.
- **.3** في نتائج البحث، حدد الخيار الذي يقدم أفضل وصف للمشكلة واتبع باقي خطوات استكشاف األخطاء وإصالحها.

<span id="page-41-1"></span>استخدام أدوات الدعم

### **تشخيصات Dell**

إذا واجهت مشكلة في الكمبيوتر الخاص بك، فقم بإجراء الفحوصات المذكورة في قسم "مشكالت البرامج وحاالت عدم االستجابة" في صفحة ،34 ثم قم بتشغيل تشخيصات Dell قبل االتصال بشركة Dell للحصول على المساعدة الفنية.

يوصى بطباعة هذه اإلجراءات قبل البدء.

- **مالحظة:** ال تعمل تشخيصات Dell إال في أجهزة كمبيوتر Dell.
- **مالحظة:**يعتبر قرص Utilities and Drivers (برامج التشغيل والأدوات المساعدة) اختيار يًا وقد لا يتم إرفاقه مع الكمبيوتر.

انظر قسم إعداد النظام في دليل الخدمة لمراجعة معلومات تهيئة الكمبيوتر، وتأكد من أن الجهاز الذي تريد اختباره يظهر في برنامج إعداد النظام وأنه في حالة نشاط.

ابدأ تشغيل أداة تشخيص المشكالت Diagnostics Dell من محرك الأقراص الثابتة أو من قرص Drivers and Utilities( برامج التشغيل واألدوات المساعدة(.

### <span id="page-41-0"></span>**بدء تشغيل تشخيصات Dell من محرك األقراص الثابتة**

توجد تشخيصات Dell في قسم مخفي يتضمن أداة التشخيص المساعدة الموجودة على محرك األقراص الثابتة لديك.

- **مالحظة:** إذا تعذر على الكمبيوتر عرض صورة الشاشة، فراجع "االتصال بشركة Dell "في صفحة .[53](#page-54-1)
	- **.1** تأكد من توصيل الكمبيوتر بمنفذ للتيار الكهربي يعمل بكفاءة.
		- **2**. قم بتشغيل (أو إعادة تشغيل) الكمبيوتر.
	- عند ظهور شعار TM **.3** DELL، اضغط على مفتاح >12F >على الفور. حدد **Diagnostics )تشخيصات(** من قائمة تمهيد التشغيل، ثم اضغط على .>Enter<
- **مالحظة:**إذا انتظرت لفترة طويلة وظهر شعار نظام التشغيل، فتابع االنتظار حتى تشاهد سطح مكتب ه الكمبيوتر، Microsoft ® Windows® ، ثم أو قف تشغيل الكمبيوتر وأعد المحاولة.

- **مالحظة:** إذا ظهرت رسالة تخطرك بعدم العثور على قسم ألداة تشخيص المشكالت المساعدة، فقم بتشغيل أداة تشخيص المشكالت Diagnostics Dell من قرص Utilities and Drivers( برامج التشغيل واألدوات المساعدة(.
	- **.4** اضغط على أي مفتاح لبدء تشغيل تشخيصات Dell من قسم أداة التشخيص المساعدة على محرك األقراص الثابتة لديك.
		- **بدء تشغيل أداة تشخيص المشكالت Dell**

#### **Drivers and قرص من Diagnostics Utilities( برامج التشغيل واألدوات(**

- **.1** أدخل قرص Utilities and Drivers( برامج التشغيل واألدوات المساعدة(.
- **.2** أوقف تشغيل الكمبيوتر ثم أعد تشغيله.وعند ظهور شعار DELL، اضغط على >12F >على الفور.
- **مالحظة:**إذا انتظرت لفترة طويلة وظهر شعار نظام التشغيل، فتابع االنتظار حتى تشاهد سطح مكتب RWindows® Microsoft، ثم أوقف تشغيل الكمبيوتر وأعد المحاولة.
- **مالحظة:** تقوم الخطوات التالية بتغيير تتابع التمهيد لمرة واحدة فقط. في المرة التالية التي تقوم فيها بتشغيل الكمبيوتر ، يتم تمهيده وفقًا للأجهزة المحددة في برنامج إعداد النظام.
	- **.3** عند ظهور قائمة جهاز التمهيد، قم بتمييز **/CD** .>Enter< على واضغط **DVD/CD-RW**
	- **التمهيد )Boot from CD-ROM** الخيار حدد **.4 من محرك األقراص المضغوطة(** من القائمة التي تظهر، ثم اضغط على >Enter>.
		- **.5** اكتب الرقم 1 لعرض قائمة القرص المضغوط واضغط على >Enter >للمتابعة.
	- **.6** حدد **تشغيل تشخيصات Dell إصدار 32 بت** من القائمة المرقمة. في حالة ظهور عدة إصدارات في القائمة، حدد اإلصدار المناسب للكمبيوتر الخاص بك.
	- **.7** عندما تظهر **القائمة الرئيسية** لتشخيصات Dell، حدد االختبار الذي تريد تشغيله.

### **استعادة نظام التشغيل**

يمكنك استعادة نظام التشغيل الخاص بك بالطرق التالية:

- •يقوم Restore System( استعادة النظام( بإعادة الكمبيوتر إلى حالة التشغيل السابقة دون التأثير على ملفات البيانات. استخدم Restore System )استعادة النظام( كحل أول الستعادة نظام التشغيل والحفاظ على ملفات البيانات.
- <span id="page-43-1"></span>Dell Factory Image Restore يعمل • )استعادة النسخ األصلية للبيانات من Dell)على استعادة محرك األقراص الثابتة إلى حالة التشغيل التي كان عليها عند قيامك بشراء الكمبيوتر. ويؤدي هذا اإلجراء إلى حذف كافة البيانات الموجودة على محرك الأقراص الثابتة بشكل نهائي وإزالة أية برامج تم تثبيتها بعد استالم الكمبيوتر. ال تستخدم لم إذا إال Dell Factory Image Restore ِ يؤد Restore System( استعادة النظام( إلى حل مشكلة نظام التشغيل.

<span id="page-43-0"></span> •إذا حصلت على قرص System Operating )نظام التشغيل( مع الكمبيوتر، فيمكنك استخدامه الستعادة نظام التشغيل. ً وبرغم ذلك، يؤدي أيضا استخدام قرص System Operating( نظام التشغيل) إلى حذف كافة البيانات الموجودة على محر ك الأقراص الثابتة. لا تستخدم القرص إلا إذا لم يؤد الخيار Restore System( استعادة النظام( إلى حل مشكلة نظام التشغيل.

### **استعادة النظام**

توفر نظم تشغيل Windows خيار Restore System )استعادة النظام( ليتيح لك إمكانية إرجاع الكمبيوتر إلى حالة التشغيل التي كان عليها (دون التأثير على ملفات البيانات) وذلك إذا كانت التغييرات في األجهزة أو البرامج أو غيرها من إعدادات النظام قد تركت الكمبيوتر في حالة تشغيل غير ً مرغوبة. وذلك علما بأنه يمكن الرجوع في أية تغييرات يتم إجراؤها على الكمبيوتر باستخدام خيار System Restore( استعادة النظام(.

- **ُسخ احتياطية من ملفات البيانات تنبيه: قم بإنشاء ن الخاصة بك بشكل منتظم. ال يراقب خيار System Restore( استعادة النظام( ملفات البيانات الخاصة بك وال يستردها.**
- **مالحظة:** تمت كتابة اإلجراءات الواردة في هذا المستند للعرض االفتراضي لنظام Windows، لذا فقد يصعب تطبيقها في حالة إعداد كمبيوتر Dell ™لطريقة العرض الكالسيكية لنظام Windows.
	- **بدء استعادة النظام**
	- **.1** انقر فوق **Start( ابدأ(** .
	- **.2** في مربع **Search Start( بدء البحث(**، اكتب استعادة )System Restore النظام(، ثم اضغط على >Enter>.
	- **مالحظة:** قد يظهر إطار **Account User Control (التحكم في حساب المستخدم(**. إذا كنت ً مسئوال على الكمبيوتر، فانقر فوق **Continue )متابعة(** أو اتصل بالمسئول للمتابعة إلى اإلجراء المطلوب.

**.3** انقر فوق **Next( التالي(** واتبع المطالبات المتبقية على الشاشة.

إذا لم يحل خيار Restore System( استعادة النظام( المشكلة، فيمكنك التراجع عن آخر عملية استعادة للنظام.

- **التراجع عن آخر استعادة للنظام**
- **مالحظة:** قبل التراجع عن آخر استعادة للنظام، قم بحفظ وإغالق جميع الملفات المفتوحة وإنهاء أية برامج مفتوحة. ال تقم بتغيير أو فتح أو حذف أية ملفات أو برامج حتى تكتمل عملية استعادة النظام.
	- **.1** انقر فوق **Start( ابدأ(** .
	- **.2** في مربع **Search Start( بدء البحث(**، اكتب استعادة )System Restore النظام(، ثم اضغط على >Enter>.
	- **Undo my last restoration** فوق انقر **.3 )التراجع عن آخر استعادة(**، ثم انقر فوق **Next )التالي(**.

### **استعادة النسخ األصلية للبيانات من Dell**

**تنبيه: يؤدي استخدام Image Factory Dell Restore( استعادة النسخ األصلية للبيانات من Dell )إلى حذف كافة البيانات الموجودة على محرك األقراص الثابتة بشكل دائم وإزالة أية برامج أو برامج تشغيل تم تثبيتها بعد استالم الكمبيوتر. وقم بإجراء نسخ احتياطي للبيانات قبل استخدام هذه الخيارات، إن أمكن ذلك. ال تستخدم Image Factory Dell Restore( استعادة النسخ األصلية للبيانات من Dell ِ ) إال إذا لم يؤد Restore System( استعادة النظام( إلى حل مشكلة نظام التشغيل لديك.**

**مالحظة:** قد ال تتوفر ميزة Image Factory Dell Restore( استعادة النسخ األصلية للبيانات من Dell ) في دول معينة أو على أجهزة كمبيوتر معينة.

<span id="page-45-0"></span>Dell Factory Image Restore الخيار استخدم )استعادة النسخ األصلية للبيانات من Dell )فقط كآخر وسيلة الستعادة نظام التشغيل. تؤدي هذه الخيارات إلى إعادة محرك الأقراص الثابتة إلى حالة التشغيل التي كان عليها عند شراء الكمبيوتر. يتم حذف أية برامج أو ملفات تمت إضافتها بعد استالم الكمبيوتر — بما في ذلك ملفات البيانات — بشكل دائم من محرك األقراص الثابتة. تتضمن ملفات البيانات المستندات وجداول البيانات ورسائل البريد اإللكتروني والصـور الرقمية وملفات الموسيقى وغير ذلك. قم بإنشاء نُسخ احتياطية لكافة البيانات قبل استخدام خيار Factory Dell Restore Image( استعادة النسخ األصلية لبيانات Dell ) إذا أمكن ذلك.

**استعادة النسخ األصلية للبيانات من Dell**

- **.1** قم بتشغيل الكمبيوتر. عند ظهور شعار Dell، اضغط على >8F >عدة مرات للوصول إلى إطار **Vista التمهيد خيارات )Advanced Boot Options المتقدمة بنظام Vista)**.
	- **إصالح )Repair Your Computer** حدد **.2 الكمبيوتر(**.
	- **System Recovery Options** إطار يظهر **.3 )خيارات استرداد النظام(**.
		- ً **.4** ا للوحة المفاتيح، ثم انقر فوق **Next** حدد تخطيط **)التالي(**.
- **.5** للوصول إلى خيارات االسترداد، قم بتسجيل الدخول كمستخدم محلي. للوصول إلى مطالبة األوامر، اكتب administrator(مسئول) في حقل **Name User( اسم المستخدم(**، ثم انقر فوق **OK )موافق(**.
- **Dell Factory Image Restore** فوق انقر **.6 )استعادة النسخ األصلية للبيانات من Dell)**. تظهر شاشة الترحيب الخاصة بـ **Factory Dell Restore Image( استعادة النسخ األصلية للبيانات من Dell)**.
- **ملاحظة:** وفقًا للتهيئة التي قمت بها، قد تحتاج إلى تحديد **Tools Factory Dell( أدوات المصنع من Dell Factory Image Restore** ثم ،**(Dell )استعادة النسخ األصلية للبيانات من Dell)**.
	- **.7** انقر فوق **Next( التالي(**. تظهر شاشة **Confirm Deletion Data( تأكيد حذف البيانات(**.
	- **مالحظة:** إذا لم تكن ترغب في المتابعة باستخدام النسخ استعادة )Factory Image Restore األصلية للبيانات(، فانقر فوق **Cancel( إلغاء(**.
	- **.8** انقر فوق مربع التحديد لتأكيد رغبتك في متابعة إعادة تهيئة محرك األقراص الثابتة وإعادة برامج النظام إلى حالتها األصلية، ثم انقر فوق **Next( التالي(**.

تبدأ عملية االستعادة وقد يستغرق استكمالها خمس دقائق أو أكثر. تظهر رسالة عند استعادة نظام التشغيل والتطبيقات المثبتة في المصنع إلى إعدادات المصنع.

**.9** انقر فوق **Finish( إنهاء(** إلعادة تمهيد النظام.

### **إعادة تثبيت نظام التشغيل قبل أن تبدأ**

إذا كنت تفكر في إعادة تثبيت نظام التشغيل Windows إلصالح إحدى المشكالت المتعلقة ببرنامج تشغيل تم تثبيته ً مؤخر ً ا، فحاول أوال استخدام Device Windows Driver Rollback (استعادة برنامج تشغيل الجهاز في Device Driver Rollback ). إذا لم يحل Device Driver Rollback )استعادة برنامج تشغيل الجهاز( المشكلة، فاستخدم System Restore( استعادة النظام( إلعادة نظام التشغيل إلى حالة التشغيل التي كان عليها قبل أن يتم تثبيت برنامج التشغيل الجديد. راجع "System Restore" (استعادة النظام) في صفحة 42

**ملاحظة:**قبل القيام بالتثبيت، قم بإنشاء نُسخ احتياطية لجميع ملفات البيانات الموجودة على محرك األقراص الثابتة الأساسي لديك. بالنسبة للتهيئة التقليدية لمحرك الأقراص الثابتة، يكون محرك الأقراص الثابتة الأساسي هو أول محرك أقراص يتم اكتشافه بواسطة الكمبيوتر.

<span id="page-47-0"></span>إلعادة تثبيت نظام Windows، فإنك تحتاج إلى العناصر التالية

- •قرص System Operating( نظام التشغيل( من Dell
- •قرص Utilities and Drivers( برامج التشغيل واألدوات المساعدة( من Dell

**مالحظة:** يحتوي قرص Utilities and Drivers )برامج التشغيل واألدوات المساعدة( من Dell على برامج التشغيل التي تم تثبيتها أثناء تجميع الكمبيوتر. استخدم قرص Utilities and Drivers( برامج التشغيل والأدوات المساعدة) من Dell لتحميل أية برامج تشغيل مطلوبة. وفقًا للمنطقة التي طلبت منها الكمبيوتر أو ما إذا كنت قد طلبت الحصول على القرص أم لا، قد لا يتم إرفاق قرص Drivers and Utilities (برامج التشغيل والأدوات المساعدة) وقرص System Operating( نظام التشغيل( من Dell مع الكمبيوتر.

### **إعادة تثبيت نظام التشغيل Vista Windows**

قد تستغرق عملية إعادة التثبيت من ساعة إلى ساعتين حتى ً تكتمل. بعد إعادة تثبيت نظام التشغيل، يتعين عليك أيضا إعادة تثبيت برامج تشغيل الأجهزة وبرنامج الحماية من الفيروسات والبرامج الأخرى.

- **.1** قم بحفظ وإغالق أية ملفات مفتوحة، وإنهاء أي برامج مفتوحة.
	- **.2** أدخل قرص System Operating( نظام التشغيل) .
	- **.3** انقر فوق **Exit( إنهاء(** إذا ظهرت رسالة **Install Windows( تثبيت نظام Windows)**.
		- **.4** أعد تشغيل الكمبيوتر.
		- **.5** عند ظهور شعار DELL، اضغط على المفتاح <F12> على الفور
- <span id="page-48-0"></span>**مالحظة:**إذا انتظرت لفترة طويلة وظهر شعار نظام التشغيل، فتابع االنتظار حتى تشاهد سطح مكتب RWindows® Microsoft، ثم أوقف تشغيل الكمبيوتر وأعد المحاولة.
- **مالحظة:** تقوم الخطوات التالية بتغيير تتابع التمهيد لمرة واحدة فقط. في المرة التالية التي تقوم فيها بتشغيل الكمبيوتر ، يتم تمهيده وفقًا للأجهزة المحددة في برنامج إعداد النظام.
	- **.6** عند ظهور قائمة جهاز التمهيد، قم بتمييز **محرك**  على واضغط **CD/DVD/CD-RW األقراص** .>Enter<
	- **.7** اضغط على أي مفتاح من أجل **التمهيد من محرك األقراص المضغوطة**.اتبع اإلرشادات الموضحة على الشاشة إلكمال التثبيت.

**الحصول على التعليمات**

- إذا واجهت مشكلة في جهاز الكمبيوتر، فيمكنك استكمال الخطوات التالية لتشخيص المشكلة وإصالحها:
- **.1** راجع "حل المشكالت" في صفحة [30](#page-31-1) للحصول على المعلومات واإلجراءات الخاصة بالمشكلة التي يتعرض لها الكمبيوتر لديك.
- **.2** راجع "تشخيصات Dell "في صفحة [40](#page-41-1) لمعرفة اإلجراءات الخاصة بكيفية تشغيل تشخيصات Dell.
	- **.3** امأل "قائمة تدقيق التشخيص" في صفحة [.52](#page-53-2)
- **.4** استخدم مجموعة منتجات Dell الشاملة للخدمات عبر اإلنترنت والمتوفرة على موقع دعم Dell على الويب على العنوان )**com.dell.support** ) وذلك للحصول على إرشادات حول إجراءات التثبيت واستكشاف األخطاء وإصالحها. انظر "الخدمات المتوفرة عبر اإلنترنت" بصفحة [50](#page-51-1) للحصول على قائمة أكثر شمولية بخدمات دعم Dell المتوفرة عبر اإلنترنت.
- <span id="page-49-0"></span>**.5** إذا لم تساعد الخطوات السابقة على حل المشكلة، فانظر "قبل االتصال" في صفحة [52](#page-53-1) ثم "االتصال بشركة Dell )في صفحة .[53](#page-54-1)
- **مالحظة:** اتصل بدعم Dell من هاتف قريب من الكمبيوتر، حتى يتمكن فريق الدعم من مساعدتك في أية إجراءات ضرورية.
	- **مالحظة:** قد ال يكون نظام رمز الخدمة السريعة من Dell ً متوفرا في كافة الدول.

عندما يطالبك نظام الهاتف اآللي في Dell بذلك، قم بإدخال Code Service Express( رمز الخدمة السريعة( ليتم توجيه الاتصال مباشرةُ إلى موظف الدعم المناسب. إذا لم يكن لديك رمز الخدمة السريعة، فافتح مجلد **ملحقات Dell** وانقر ً نقر ً ا مزدوجا فوق **رمز الخدمة السريعة**، ثم اتبع اإلرشادات.

**مالحظة:** ً ال تتوفر بعض الخدمات دائما في كافة البالد خارج الواليات المتحدة الموجودة بقارة أمريكا الشمالية. لذا؛ فاتصل بمندوب Dell المحلي للحصول على مزيد من المعلومات حول مدى توفر هذه الخدمات.

### **الدعم الفني وخدمة العمالء**

<span id="page-50-0"></span>تتوفر خدمة الدعم من Dell من أجل اإلجابة على أسئلتك المتعلقة بأجهزة Dell ً . يستخدم فريق الدعم لدينا نظاما ً للتشخيص قائما على الكمبيوتر، وذلك لتوفير إجابات سريعة ودقيقة.

لالتصال بخدمة الدعم من Dell، راجع "قبل االتصال" في صفحة 52، ثم راجع معلومات الاتصال الخاصة بمنطقتك أو انتقل إلى موقع **com.dell.support**.

### **الخدمات المتوفرة عبر اإلنترنت**

يمكنك التعرف على منتجات وخدمات Dell على المواقع التالية:

- <span id="page-51-1"></span>**www.dell.com**•
- •**ap/com.dell.www**( دول آسيا/المحيط الهادئ فقط(
	- )فقط اليابان )**www.dell.com/jp**•
	- )فقط أوروبا )**www.euro.dell.com**•
	- الالتينية أمريكا دول )**www.dell.com/la**• والبحر الكاريبي(
		- )فقط كندا )**www.dell.ca**•

يمكنك الوصول إلى خدمات الدعم من Dell عبر مواقع الويب وعناوين البريد اإللكتروني التالية:

### **مواقع دعم Dell**

- **support.dell.com**•
- )فقط اليابان )**support.jp.dell.com**•
- )فقط أوروبا )**support.euro.dell.com**•
- •**com.dell.supportapj**( مناطق آسيا المطلة على المحيط الهادئ فقط(

<span id="page-51-0"></span>**عناوين البريد اإللكتروني الخاصة بدعم Dell**

- **mobile\_support@us.dell.com**•
	- **support@us.dell.com**•
- أمريكا دول )**la-techsupport@dell.com**• اللاتينية والبحر الكاريبي فقط)
- •**com.dell@apsupport**( دول آسيا/المحيط الهادئ فقط)

عناوين البريد اإللكتروني الخاصة بقسم التسويق والمبيعات لدى Dell

- •**com.dell@apmarketing**( دول آسيا/المحيط الهادئ فقط)
	- )فقط كندا )**sales\_canada@dell.com**• بروتوكول نقل ملف )FTP )مجهول
		- **ftp.dell.com**•

تسجيل الدخول كمستخدم: مجهول، واستخدم عنوان البريد اإللكتروني الخاص بك ككلمة مرور.

### **خدمة حالة الطلب التلقائية**

لمعرفة حالة أي من منتجات Dell التي طلبت شرائها، يمكنك زيارة الموقع **com.dell.support** أو يمكنك االتصال بخدمة حالة الطلب التلقائية. ستستمع إلى رسالة مسجلة تطلب منك إدخال المعلومات الالزمة لتحديد طلبك واإلبالغ عنه. لمعرفة رقم الهاتف الذي يمكنك االتصال به من منطقتك، انظر "االتصال بشركة Dell "في صفحة [53](#page-54-1) ألجل المشكالت المتعلقة بطلب الشراء الخاص بك.

إذا كانت لديك أية مشكلة تتعلق بطلب الشراء الخاص بك، مثل أجزاء مفقودة أو أجزاء غير صحيحة أو فاتورة غير صحيحة، فاتصل بشركة Dell للحصول على مساعدة العمالء. يجب أن تكون الفاتورة أو إيصال الشحن في متناول يديك عندما تقوم باالتصال. لمعرفة رقم الهاتف الذي يمكنك االتصال به من منطقتك، انظر "االتصال بشركة Dell "بصفحة .[53](#page-54-1)

### **معلومات المنتج**

<span id="page-52-0"></span>إذا كنت في حاجة إلى معلومات حول المنتجات اإلضافية المتوفرة من Dell، أو إذا كنت ترغب في تقديم طلب شراء، ّ فتفضل بزيارة موقع Dell على الويب على العنوان **com.dell.www**. للحصول على رقم الهاتف لالتصال بمنطقتك أو للتحدث إلى أحد متخصصي المبيعات، راجع "االتصال بشركة Dell "في صفحة [.53](#page-54-1)

### <span id="page-53-2"></span><span id="page-53-1"></span>**قبل االتصال**

**مالحظة:** يجب أن يكون رمز الخدمة السريعة في متناول يدك عندما تقوم باالتصال. فهذا الرمز يساعد النظام الهاتفي لخدمة الدعم اآللي من Dell على توجيه ً مكالمتك بشكل أكثر فعالية. قد تتم مطالبتك أيضا بإدخال Tag Service( رقم الصيانة( )الموجود على الجزء الخلفي أو السفلي من الكمبيوتر(.

تذكر أن تقوم بملء قائمة تدقيق التشخيص التالية. قم بتشغيل الجهاز إن أمكن قبل االتصال بشركة Dell للحصول على المساعدة وقم بإجراء االتصال من هاتف قريب من الكمبيوتر. قد يُطلب منك كتابة بعض األوامر على لوحة المفاتيح، أو إعداد معلومات تفصيلية أثناء العمليات، أو تجربة خطوات أخرى لاستكشاف الأخطاء وإصلاحها لا تتم إلا على الكمبيوتر نفسه. تأكد من وجود وثائق الكمبيوتر في متناول يدك.

**قائمة تدقيق التشخيص**

- •االسم:
- •التاريخ:
- •العنوان:
- •رقم الهاتف:
- <span id="page-53-0"></span> •رقم الصيانة )الرمز الشريطي الموجود على الجزء الخلفي أو السفلي من الكمبيوتر(:
	- •رمز الخدمة السريعة:
- •رقم تخويل المواد المرتجعة )إذا ما تم الحصول عليه من فني دعم Dell):
	- •نظام التشغيل وإصداره:
		- •األجهزة:

- <span id="page-54-1"></span> •بطاقات التوسعة:
- •هل أنت متصل بشبكة؟ نعم /ال
- •الشبكة واإلصدار ومهايئ الشبكة:
	- •البرامج واإلصدارات:

راجع مستندات نظام التشغيل الخاص بك لتحديد محتويات ً ملفات بدء تشغيل الكمبيوتر. إذا كان الكمبيوتر متصال بطابعة، فقم بطباعة كل ملف. أو قم بتسجيل محتويات كل ملف قبل االتصال بشركة Dell.

- •رسالة الخطأ، أو كود التنبيه الصوتي، أو كود التشخيص:
- •وصف المشكلة وإجراءات استكشاف األخطاء وإصالحها التي قمت بها:

### **االتصال بشركة Dell**

<span id="page-54-0"></span>بالنسبة للعمالء في الواليات المتحدة األمريكية، يُرجى االتصال على 800-999-) DELL-WWW800- .)3355

**مالحظة:**إذا لم يكن لديك اتصال نشط باإلنترنت، فيمكنك العثور على معلومات االتصال على فاتورة الشراء أو إيصال الشحن أو الفاتورة أو كتالوج منتج Dell.

توفر Dell العديد من خيارات الخدمات والدعم القائمة على الهاتف والإنترنت. وتختلف حالة التوفر وفقًا للدولة والمنتج، وقد ال تتوفر بعض الخدمات في منطقتك. لالتصال بشركة Dell بغية االستفسار عن المسائل المتعلقة بقسم المبيعات أو الدعم الفني أو خدمة العمالء:

- **.1** تفضل بزيارة الموقع **com.dell.support**.
- **.2** تحقق من دولتك أو منطقتك في القائمة المنسدلة **/دولة اختر )Choose A Country/Region منطقة(** أسفل الصفحة.
- **.3** انقر فوق **Us Contact( االتصال بنا(** على الجانب األيسر من الصفحة.
- **4**. حدد الخدمة الملائمة أو ارتباط الدعم وفقًا لاحتياجاتك.
	- **.5** اختر وسيلة االتصال بشركة Dell المالئمة لك.

**العثور على مزيد من المعلومات والموارد**

<span id="page-55-0"></span>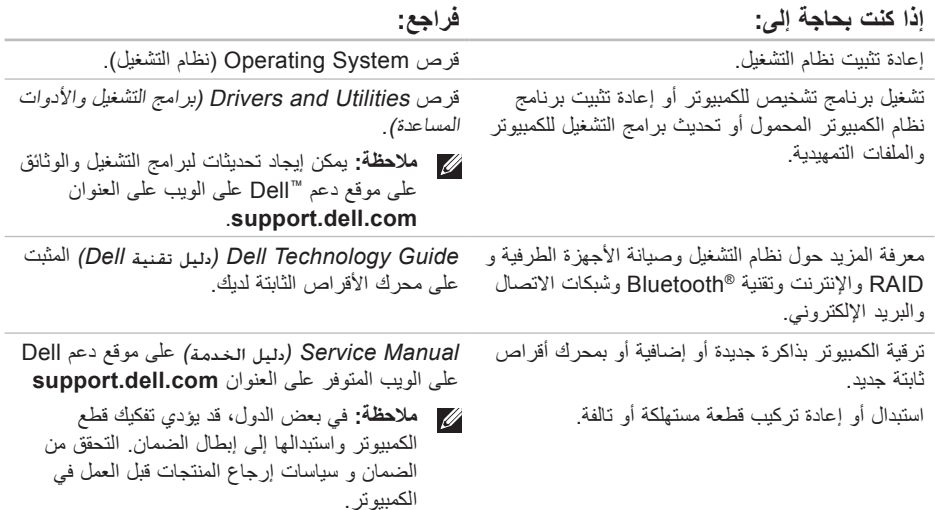

<span id="page-56-0"></span>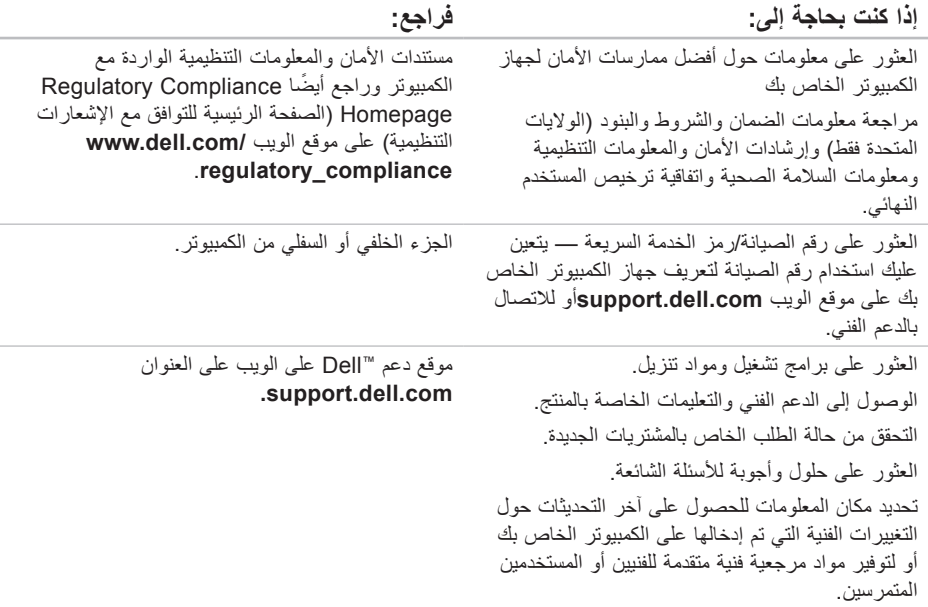

**المواصفات**

<span id="page-57-1"></span>**طراز النظام** Inspiron 1440

يوفر هذا القسم معلومات قد تحتاجها عند إعداد الكمبيوتر وتحديث برامج التشغيل الخاصة به وترقيته. **مالحظة:** قد تختلف العروض حسب المنطقة. لمزيد من المعلومات حول تهيئة الكمبيوتر الذي بحوزتك، انقر **Help and Support** ← **)ابدأ )Start** فوق **)التعليمات والدعم(**، ثم حدد الخيار الذي يتيح لك عرض معلومات حول الكمبيوتر الذي بحوزتك.

<span id="page-57-0"></span>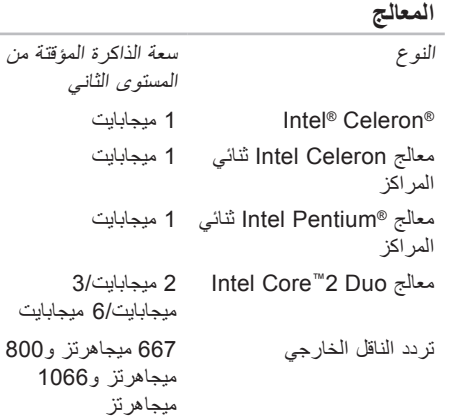

<span id="page-58-0"></span>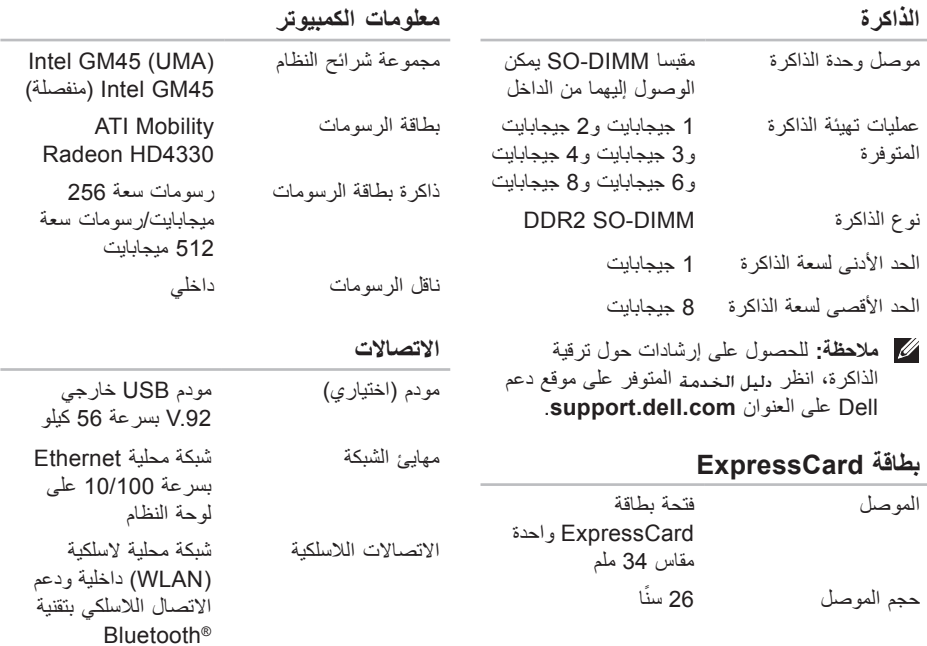

#### المواصفا*ت*

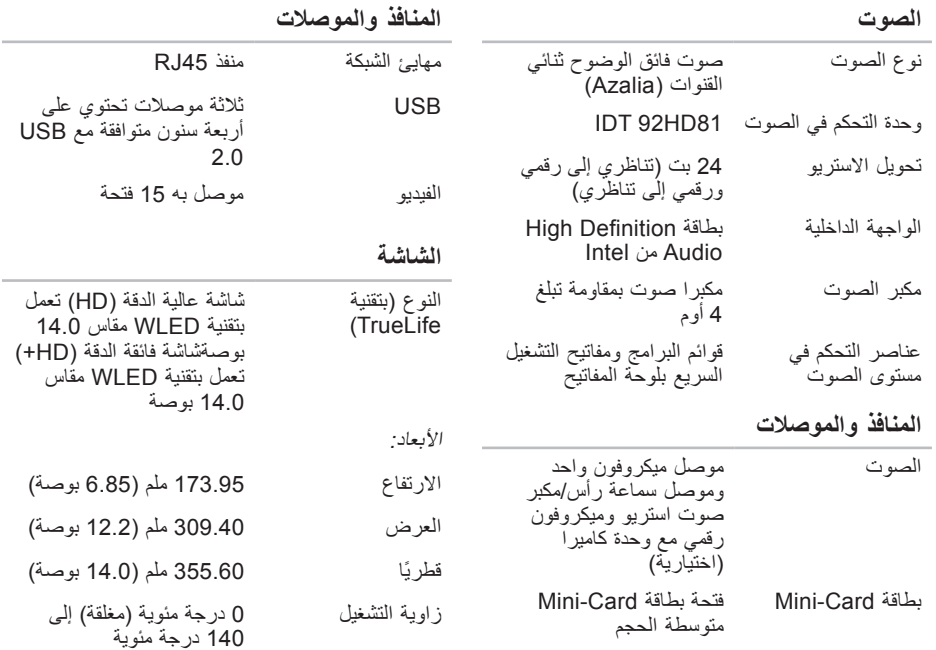

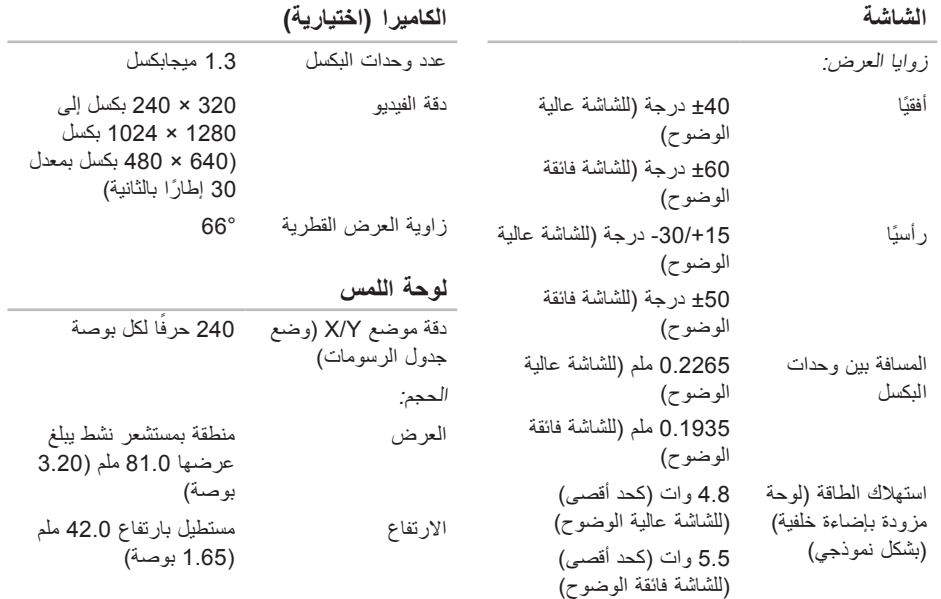

#### المواصفا*ت*

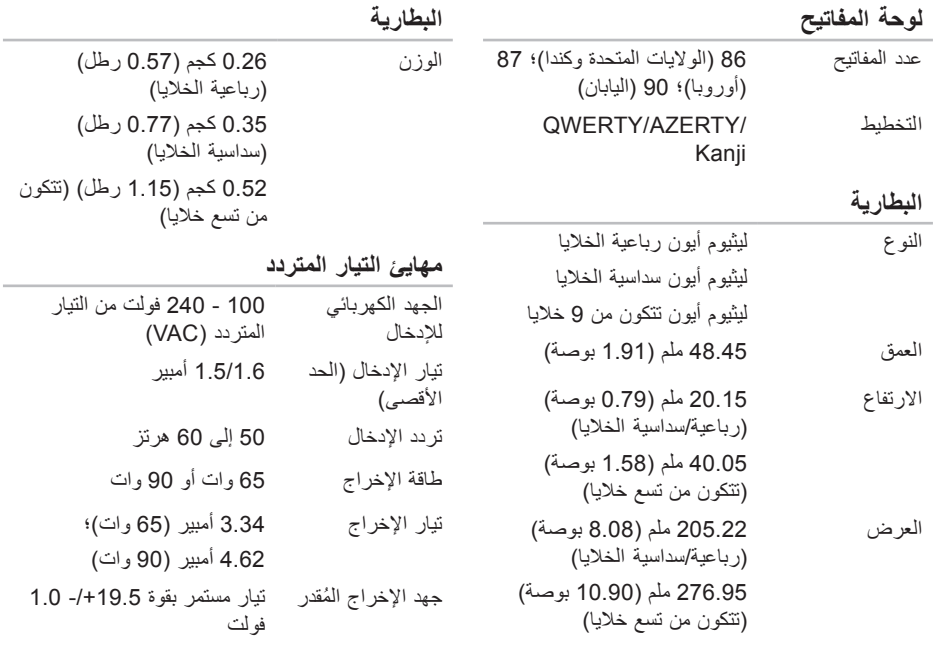

<span id="page-62-0"></span>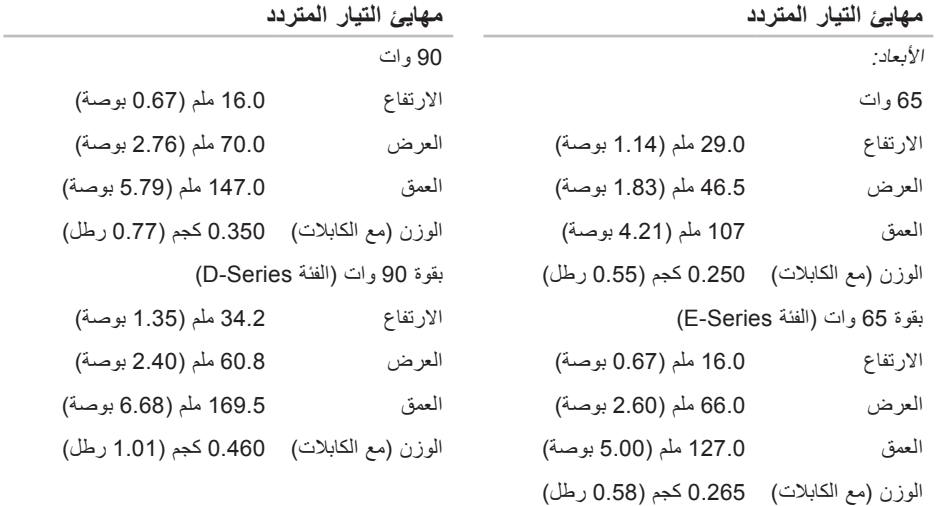

#### المو اصفات

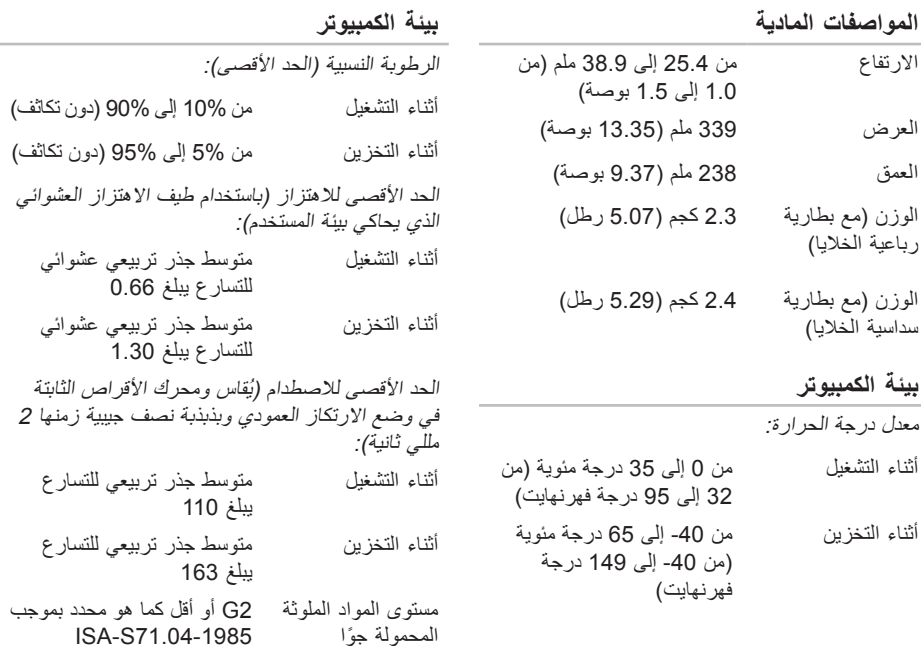

**I الفهرس** ISP

مزود خدمة الإنترنت [1](#page-11-0)0

معالج توافق البرامج **[34](#page-35-0)** إعداد **[9](#page-10-0)** إعادة تثبيت **[47](#page-48-0)** RVista Windowsد **[9](#page-10-0) W**مزود خدمة اإلنترنت **0 [4](#page-43-0) ا**Windows، إعادة تثبيت **<sup>2</sup>**

أداة استكشاف أخطاء الأجهز ة وإصلاحها [3](#page-40-0)9 إعادة تثبيت نظام التشغيل Windows **[42](#page-43-0)**<br>إعداد، قبل البدء **[5](#page-6-0)** 

<span id="page-64-0"></span>اتصال **[1](#page-11-0)** باإلنترنت **0** استعادة النسخ الأصلية للبيانات **[4](#page-45-0)4** استعادة النسخ الأصلية للبيانات من **Dell**<br>استعادة النظام **[4](#page-43-0)2**<br>الاتصال بالإنترنت **[10](#page-11-0)** االتصال بالشبكة **[3](#page-32-0) 1 , [3](#page-31-0)** تصليح **0 5 [2](#page-53-0)** االتصال بشركة Dellد البحث عن المزيد من المعلومات **[5](#page-6-0)[4](#page-55-0)**<br>البيانات، نسخ احتياطي **[29](#page-30-0)**<br>التهوية، ضمان **5**<br>الحفاظ على الطاقة **[28](#page-29-0)**<br>الدعم الفني **[49](#page-50-0)**<br>الضرر، نجنب **5** 

ا<u>لفهر</u>س

الطاقة الحفاظ عليها الكمبيوتر، إعداد المشكالت، حل المعالج المنتجات المعلومات والشراء الموارد، البحث عن المزيد المواصفات

**ب**

برامج التشغيل ومواد التنزيل

**ت**

تخصيص إعدادات الطاقة

تدفق الهواء، المسموح به تسجيل الدخول إلى FTP، مجهول تعليمات الحصول على المساعدة والدعم

> **ح** حالة الطلب

حل المشكالت

**خ**

خدمة العمالء خيارات إعادة تثبيت النظام

#### **د**

دعم الذاكرة دليل تقنية Dell للحصول على معلومات إضافية

### **ر** رسائل النظام **[37](#page-38-0)**

#### **س**

سرعة الشبكة اختبار **[30](#page-31-0)**

### **ش**

شبكة سلكية كابل الشبكة، توصيل **[7](#page-8-0)**

### **ع**

عناوين البريد اإللكتروني للحصول على الدعم الفني **[50](#page-51-0)** عناوين البريد اإللكتروني الخاصة بالدعم **[50](#page-51-0)**

### **ق**

قائمة تدقيق التشخيص **[52](#page-53-0)**

#### **م**

مركز الدعم الخاص بشركة Dell **[36](#page-37-0)** مشتركات الطاقة، استخدام **[6](#page-7-0)** مشكلات الأجهز ة تشخيص **[39](#page-40-0)** مشكالت البرامج **[34](#page-35-0)** مشكالت الذاكرة حل **[33](#page-34-0)** مشكالت الطاقة، حل **[32](#page-33-0)** مهايئ التيار المتردد الحجم والوزن **[61](#page-62-0)** مواقع الدعم في جميع أنحاء العالم **[49](#page-50-0)** موقع دعم Dell على الويب **[55](#page-56-0)** ميزات البرامج **[28](#page-29-0)**

**سرهفلا**

### **ن**

ناقل التوسعة **[57](#page-58-0)** نسخ احتياطية إنشاء **[29](#page-30-0)**

ُطبع في أيرلندا.

### www.dell.com | support.dell.com

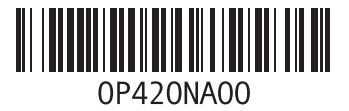